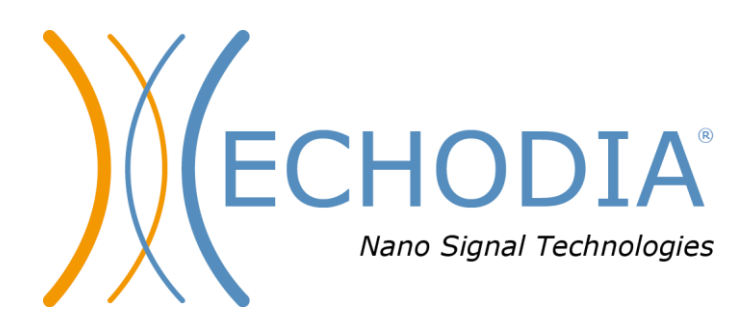

# *GUIDE UTILISATEUR*

# AUDIOSCHOOL

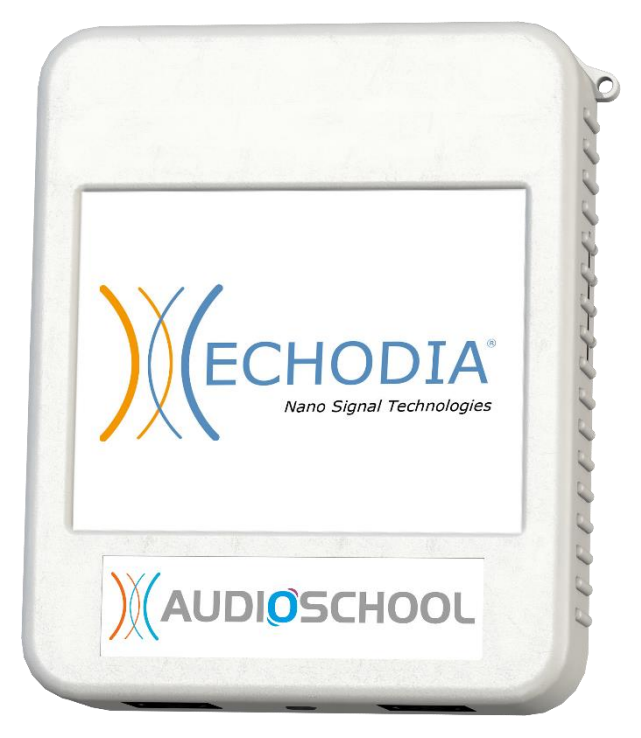

**ECHODIA** une marque de Électronique du Mazet ZA Route de Tence 43520 Le Mazet Saint Voy FRANCE Tél. : +33 4 71 65 02 16 Email: [contact@electroniquedumazet.com](mailto:contact@electroniquedumazet.com) Firmware 1.3.0x Web : [www.electroniquedumazet.com](http://www.electroniquedumazet.com/) Logiciel 2.4.0.x

# Instructions d'utilisation & Description technique

**Merci de lire attentivement cette notice avant d'utiliser votre nouvel appareil ! Ce manuel fait partie intégrante de l'appareil et doit être conservé jusqu'à sa destruction.**

**Ce matériel a été conçu et fabriqué pour un usage de diagnostic otologique. L'utilisation est réservée à des professionnels qui ont suivi la formation adéquate.**

**En cas de panne ou d'incompréhension sur ce manuel, prendre contact avec votre distributeur (voir tampon sur la dernière page) ou avec Électronique du Mazet au :**

**Tel : (33) 4 71 65 02 16 - Fax : (33) 4 71 65 06 55**

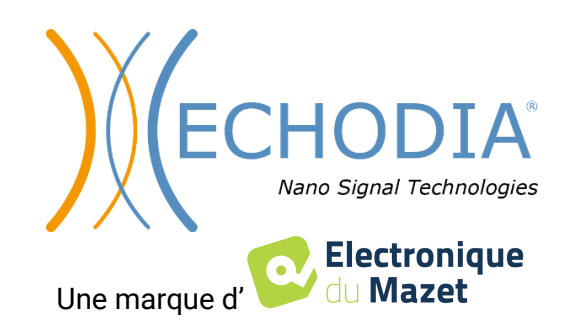

## **Table des matières**

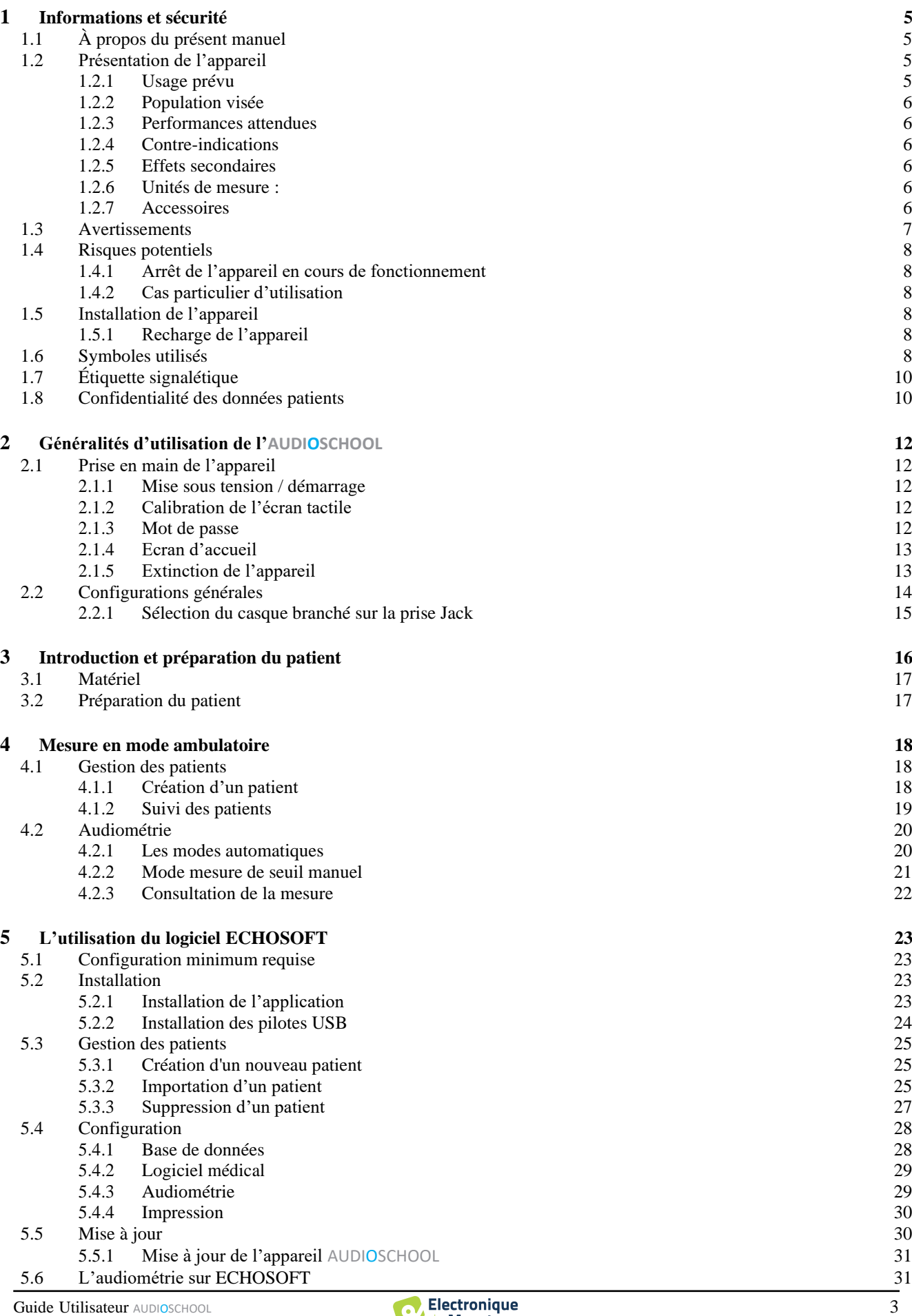

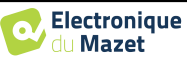

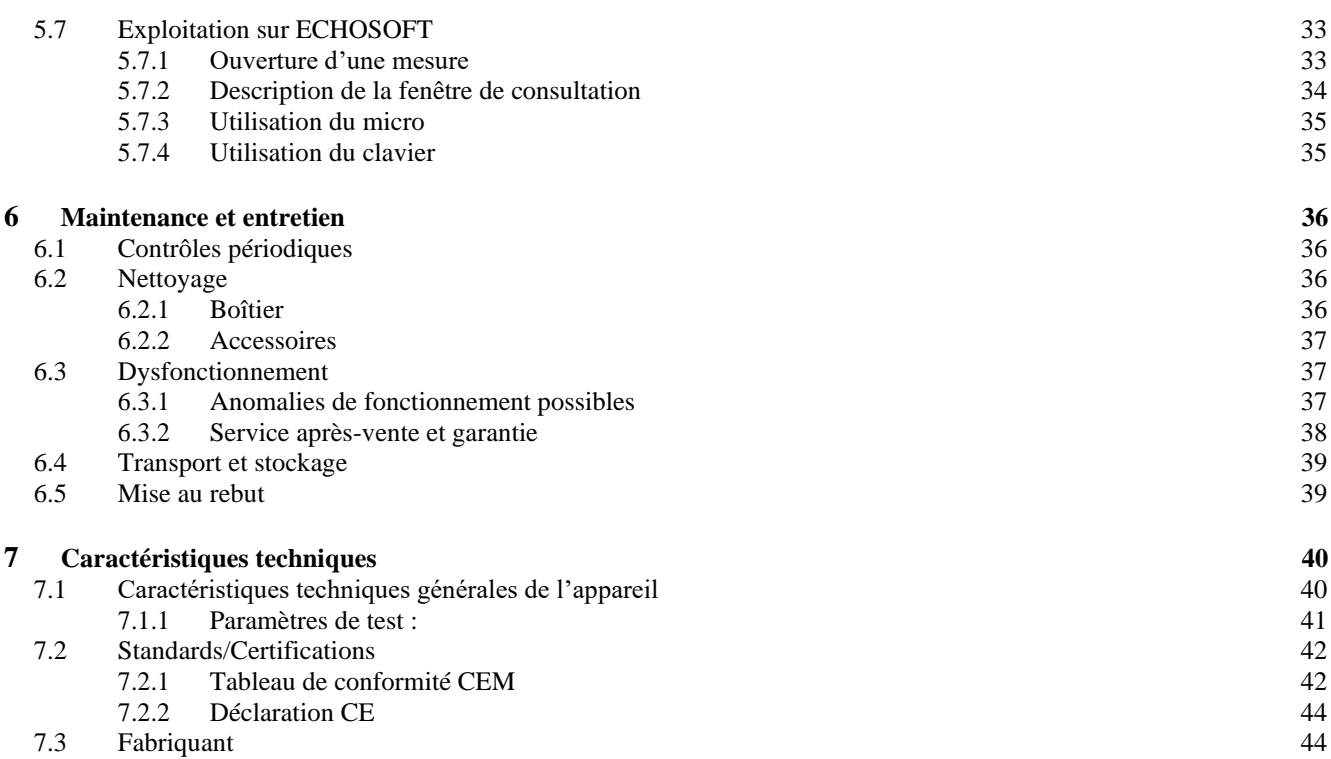

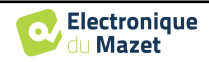

## **Chapitre 1**

## **Informations et sécurité**

## **1.1 À propos du présent manuel**

Ce manuel d'utilisation et de maintenance est publié pour faciliter la prise en main de votre appareil AUDIOSCHOOL depuis la phase initiale de réception, puis la mise en service jusqu'aux étapes successives d'utilisation et de maintenance.

En cas de difficulté de compréhension de ce manuel, prendre contact avec votre revendeur / distributeur ou avec le fabricant Électronique du Mazet.

Ce document doit être conservé dans un endroit sûr, à l'abri des agents atmosphériques, où il ne puisse pas être détérioré.

Ce document garantit que les appareils et leur documentation sont à jour techniquement au moment de la commercialisation. Cependant, nous nous réservons le droit d'apporter des modifications à l'appareil et à sa documentation sans aucune obligation de mise à jour des présents documents.

Dans le cas du transfert de l'appareil à une tierce partie, il est obligatoire d'informer Électronique du Mazet des coordonnées du nouveau possesseur de l'appareil. Il est impératif de fournir au nouveau possesseur tous les documents, accessoires et emballages relatifs à l'appareil.

Seul un personnel informé du contenu du présent document peut être autorisé à utiliser l'appareil. Le non-respect d'une quelconque des instructions contenues dans ce présent document affranchit Électronique du Mazet et ses distributeurs agréés des conséquences d'accidents ou de dommages pour le personnel ou pour les tierces personnes (entre autres, les patients).

### **1.2 Présentation de l'appareil**

L'audiométrie est un examen comportemental permettant d'évaluer rapidement l'acuité auditive. Via un stimulateur acoustique, des sons, des mots ou des phrases à différentes intensités sonores sont présentés au sujet. Celui-ci retranscrit sa perception à l'opérateur qui pourra, selon le test utilisé, déterminer un seuil absolu de perception ou encore un seuil d'intelligibilité.

#### **1.2.1 Usage prévu**

L'AUDIOSCHOOL est conçu pour le dépistage, la documentation, le suivi des fonctions auditives. Il est destiné aux personnels de santé exerçant en milieu scolaire ou professionnel ayant besoin d'une approche de dépistage (campagne de dépistage à grande échelle). L'audiométrie de dépistage est un examen comportemental permettant d'évaluer rapidement l'acuité auditive. Via un stimulateur acoustique, des sons, à différentes intensités sonores, sont présentés au sujet. Celuici retranscrit sa perception à l'opérateur qui pourra dépister une audition dite normale (seuil 20db), ou une baisse d'acuité auditive par la détermination d'un seuil absolu de perception. En dépistage, la transduction est réalisée via les voies auditives normales en utilisant un transducteur acoustique (aérienne).

L'AUDIOSCHOOL est destiné à réaliser les diagnostics otologiques suivants :

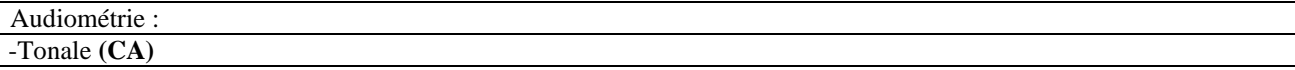

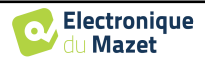

#### **1.2.2 Population visée**

**Ages** : L'appareil peut être utilisé sur tout type de patient ayant la capacité de répondre à la présence, ou non, d'un stimulus acoustique (>5ans)

**Types de patient :** homme / femme / enfant

**Cadre de la consultation :** diagnostic ORL / médecine du travail

#### **1.2.3 Performances attendues**

Les appareils sont conçus pour réaliser des diagnostics otologiques suivant les normes ISO 60645 :

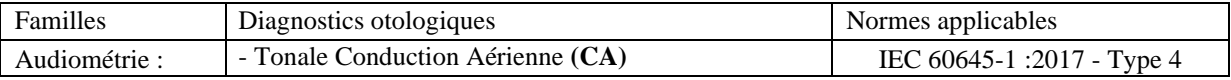

#### <span id="page-5-1"></span>**1.2.4 Contre-indications**

Nous recommandons de ne pas faire de diagnostic (ou de prendre des précautions) lors du diagnostic sur des patients avec peaux lésées, plaie ouverte ou présentant une hypersensibilité acoustique

Les contre-indications ne sont pas exhaustives et nous conseillons à l'utilisateur de se renseigner en cas de doute.

#### **1.2.5 Effets secondaires**

Pas d'effets secondaires identifiés à ce jour

#### **1.2.6 Unités de mesure :**

Pour tous ces appareils, les unités de mesures sont exprimées selon les Unités du système international :

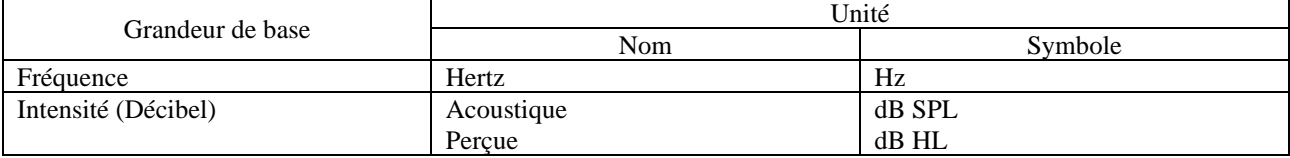

#### <span id="page-5-0"></span>**1.2.7 Accessoires**

Cet appareil est livré en version standard avec les accessoires suivants :

• Cordon Mini-USB 2m

L'appareil est en contact avec le patient par le biais de parties appliquées dont certaines peuvent être fournies par Electronique du Mazet. Ces accessoires peuvent être à usage unique ou réutilisables.

L'utilisation d'accessoires non préconisés par le fabriquant ne saurait engager sa responsabilité

Liste des accessoires compatibles :

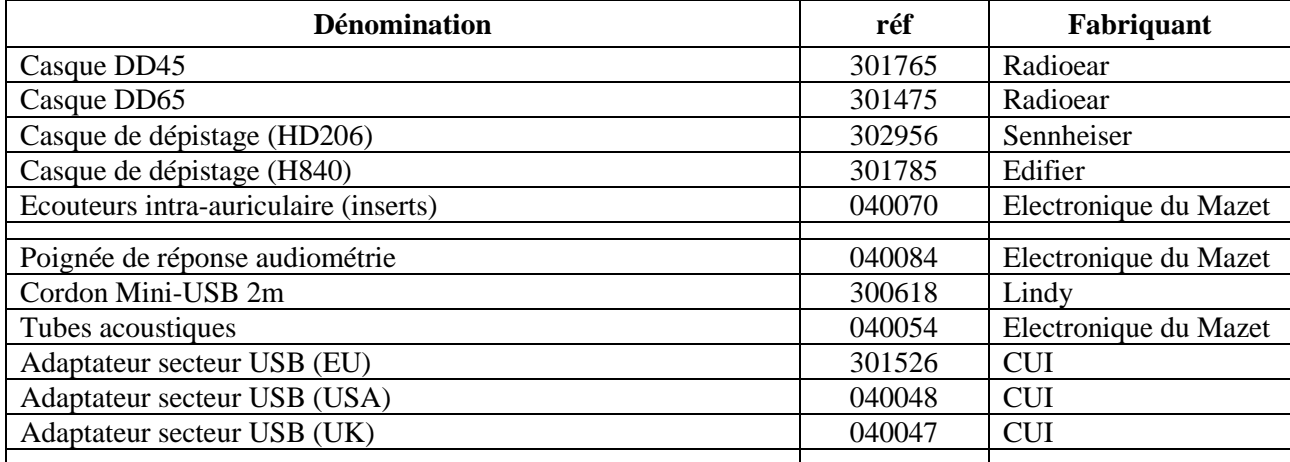

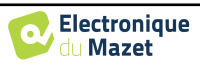

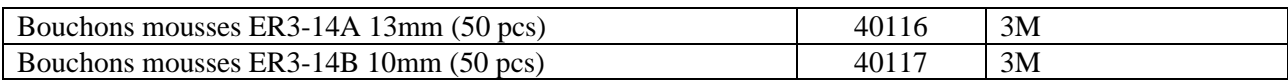

## **1.3 Avertissements**

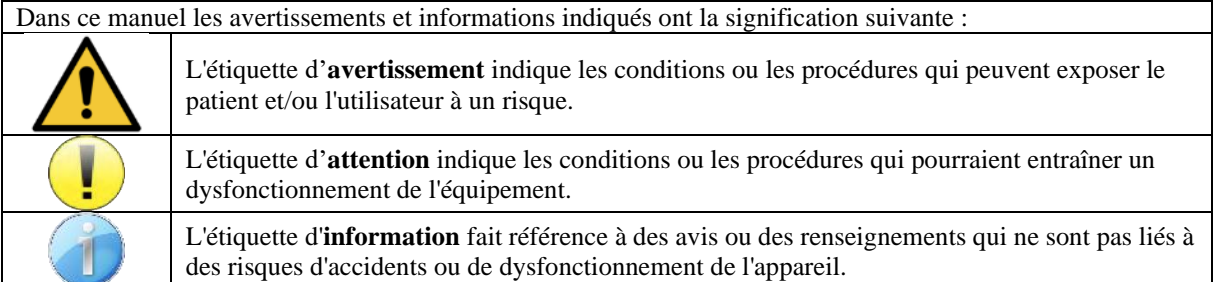

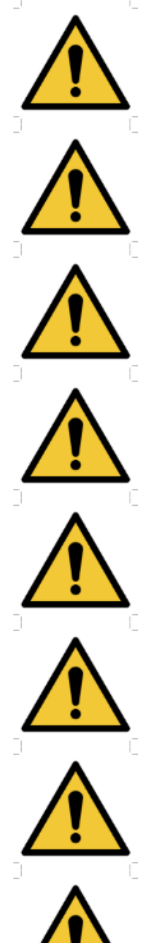

**ATTENTION** : L'appareil doit être manipulé par un opérateur qualifié (personnel hospitalier, médecin, etc.). le patient ne doit pas être en contact avec l'appareil autrement que par l'intermédiaire des accessoires.

**ATTENTION** : L'appareil doit être branché sur un ordinateur avec une alimentation certifiée médicale (double isolation selon norme ISO 60601-1)

**ATTENTION** : Aucune modification de l'appareil n'est autorisée. Il est formellement interdit d'ouvrir le boîtier de l'appareil.

**ATTENTION** : L'appareil est conforme aux normes de compatibilité électromagnétique applicables. Si vous constatez un dysfonctionnement dû à des interférences ou autres en présence d'un autre appareil, contactez Électronique du Mazet ou le distributeur qui vous donneront des conseils afin d'éviter ou de minimiser d'éventuels problèmes.

**ATTENTION** : Le fonctionnement à proximité immédiate (ex :1 m) d'un APPAREIL EM de thérapie à ondes courtes ou à micro-ondes peut provoquer des instabilités de la puissance de sortie du STIMULATEUR

**ATTENTION** : L'appareil doit être utilisé avec les accessoires déterminés par le constructeur comme compatibles avec l'appareil (voi[r 1.2.7\)](#page-5-0).

**ATTENTION** : L'appareil ne doit pas être accessible au patient. Il ne doit pas être mis en contact avec le patient.

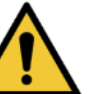

**ATTENTION** : l'ordinateur ne doit en aucun cas se trouver dans un espace accessible au patient

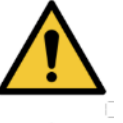

**ATTENTION** : Assurez-vous de respecter les consignes d'entretien listées dans le [6.Maintenance et entretien](#page-35-0)

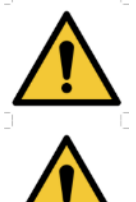

**ATTENTION** : La batterie ne peut être remplacée que par les techniciens d'Électronique du Mazet ou leurs distributeurs.

L'appareil collecte des données. Il est de la responsabilité du praticien d'appliquer et d'être en conformité avec le Règlement Général sur la Protection des Données 2016/679 du Parlement Européen. Lors d'un retour auprès du Service Après-Vente, le praticien doit effacer les données afin qu'elles ne soient pas divulguées.

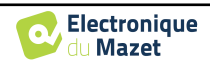

### **1.4 Risques potentiels**

Des parties appliquées de trop vieilles ou de mauvaise qualité peuvent altérer la qualité du contact avec le patient et provoquer un inconfort. Veillez à les changer régulièrement.

Des microbes ou virus peuvent être transmis d'un patient à un autre par l'intermédiaire des parties appliquées. Veillez à respecter les conditions d'hygiène préconisées par le fabricant de la partie appliquée.

En cas de pénétration d'eau dans l'appareil, celui-ci peut dysfonctionner. Dans ce cas, débrancher l'appareil, et déconnecter les câbles. Dans tous les cas, éviter la présence d'eau dans l'environnement proche de l'appareil.

#### **1.4.1 Arrêt de l'appareil en cours de fonctionnement**

En cas d'arrêt de l'appareil en cours de traitement,

-En mode autonome : la mesure en cours d'acquisition va s'arrêter ; la sauvegarde en continu des données mesurées permet d'éviter de perdre les mesures effectuées jusqu'alors.

-En mode connecté à l'ordinateur : l'ordinateur sauvegarde en continu les données, la mesure pourra être sauvegardée avant la fermeture du logiciel.

#### **1.4.2 Cas particulier d'utilisation**

Pas de cas particuliers recensés. Voir le [§1.2.4](#page-5-1) pour les contre-indications

### **1.5 Installation de l'appareil**

Vérifier que l'appareil ne soit pas détérioré ; dans le cas où vous auriez un doute quant à l'intégrité de l'appareil et que son bon fonctionnement pourrait être remis en cause, contactez Électronique du Mazet ou votre distributeur.

Si l'appareil était stocké au froid et qu'il y a eu risque de condensation, laissez l'appareil en repos pendant au moins 2h, à température ambiante, avant la mise sous tension.

Avant la première utilisation, un nettoyage de l'appareil et de ses accessoires est conseillé voir **[6.Maintenance et](#page-35-0)  [entretien](#page-35-0)**

#### **1.5.1 Recharge de l'appareil**

L'appareil est livré avec un cordon USB. Vous avez le choix entre deux solutions pour recharger votre appareil, par un PC ou par le secteur (voir [1.2.7\)](#page-5-0). Une fois branché, la charge commence automatiquement et un logo représentant une prise électrique s'affiche dans la barre de titre. Ce logo apparait en gris lorsque l'AUDIOSCHOOL est en charge et en vert lorsque la batterie est complètement chargée.

La batterie de l'appareil est chargée avant expédition, néanmoins il est conseillé d'effectuer une charge avant la première utilisation (nous vous conseillons d'effectuer une recharge de 12h avant la première utilisation).

En utilisant la solution de connexion de l'appareil à un ordinateur via le cordon USB, la charge sera plus lente que par le biais d'un adaptateur secteur (voi[r 1.2.7\)](#page-5-0).

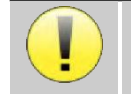

Il est préférable, pour garantir la longévité de la batterie, de réaliser des cycles de charge/décharge aussi complets que possible. Charger l'appareil au maximum et ne le mettre à charger que lorsque celui-ci a atteint un niveau de batterie critique.

Pour couper l'alimentation de l'appareil et s'isoler du réseau d'alimentation, il faut déconnecter le bloc secteur.

## **1.6 Symboles utilisés**

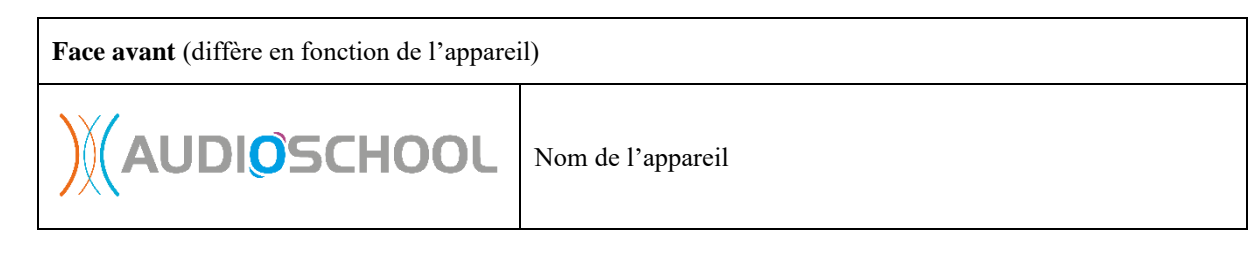

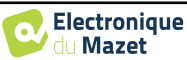

r

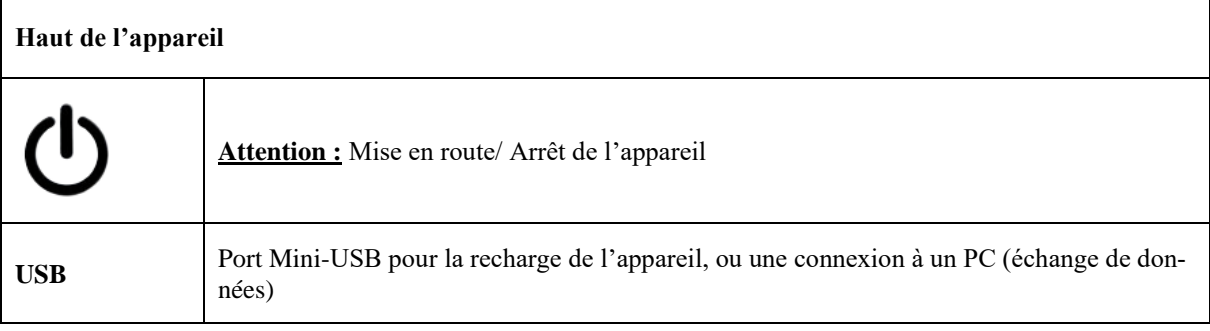

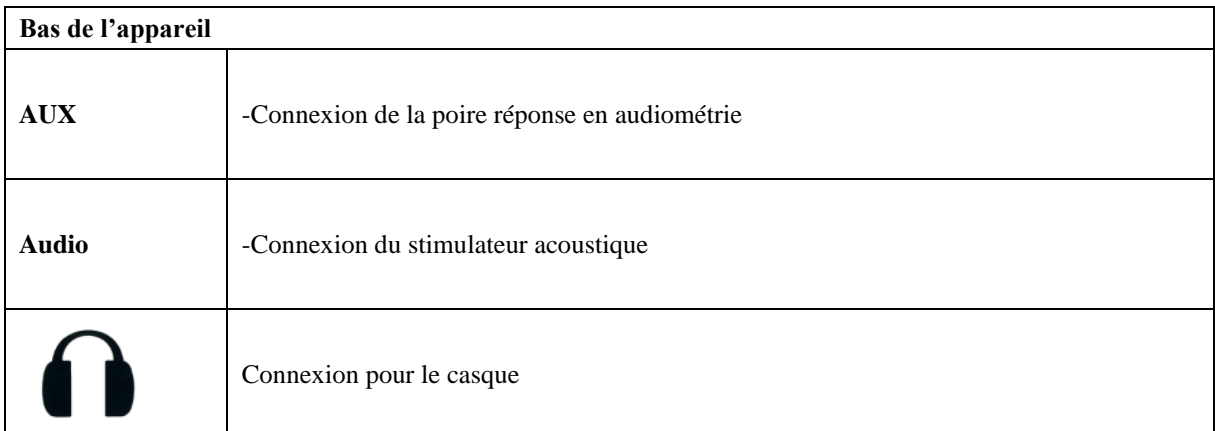

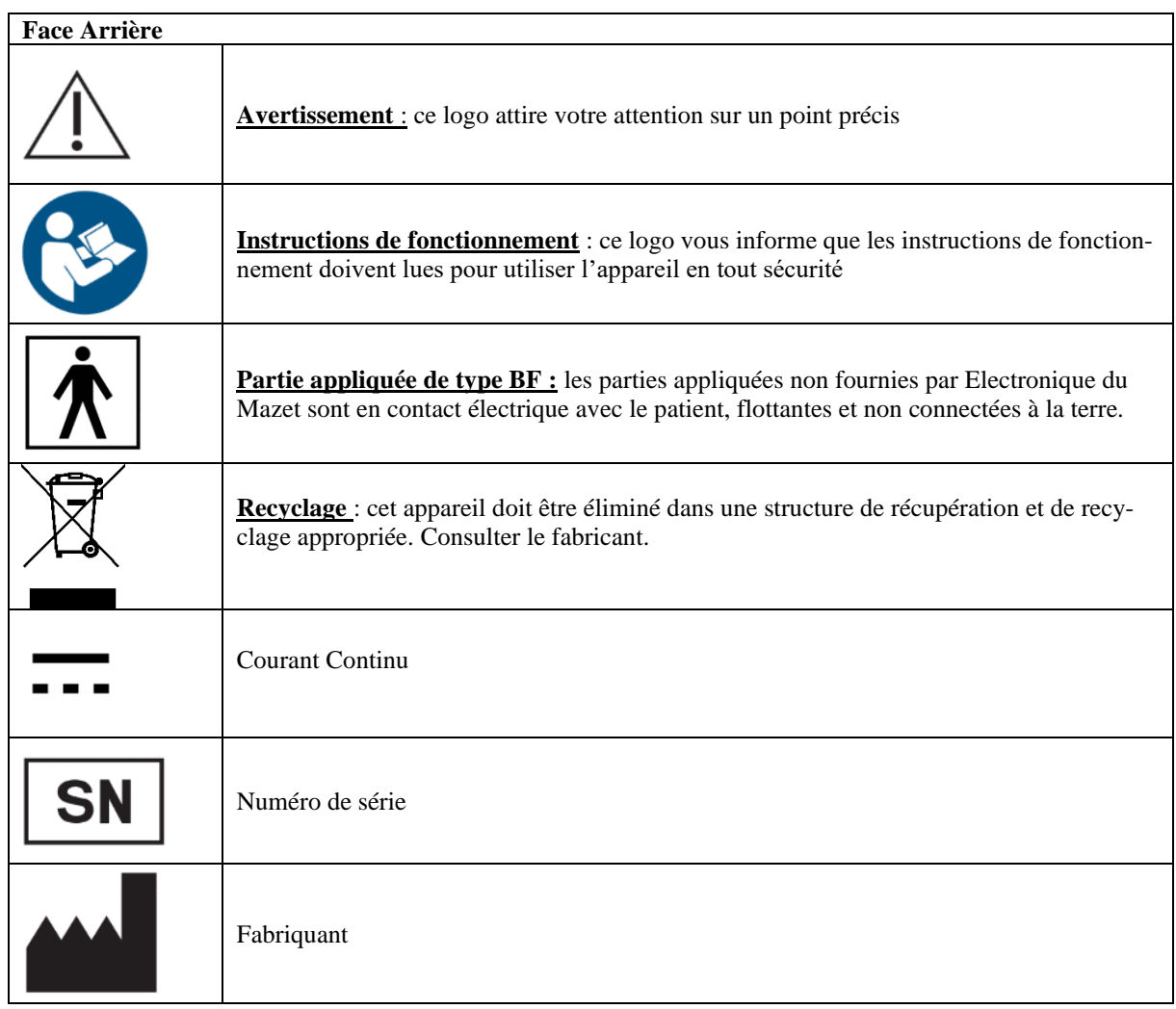

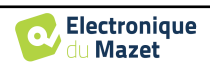

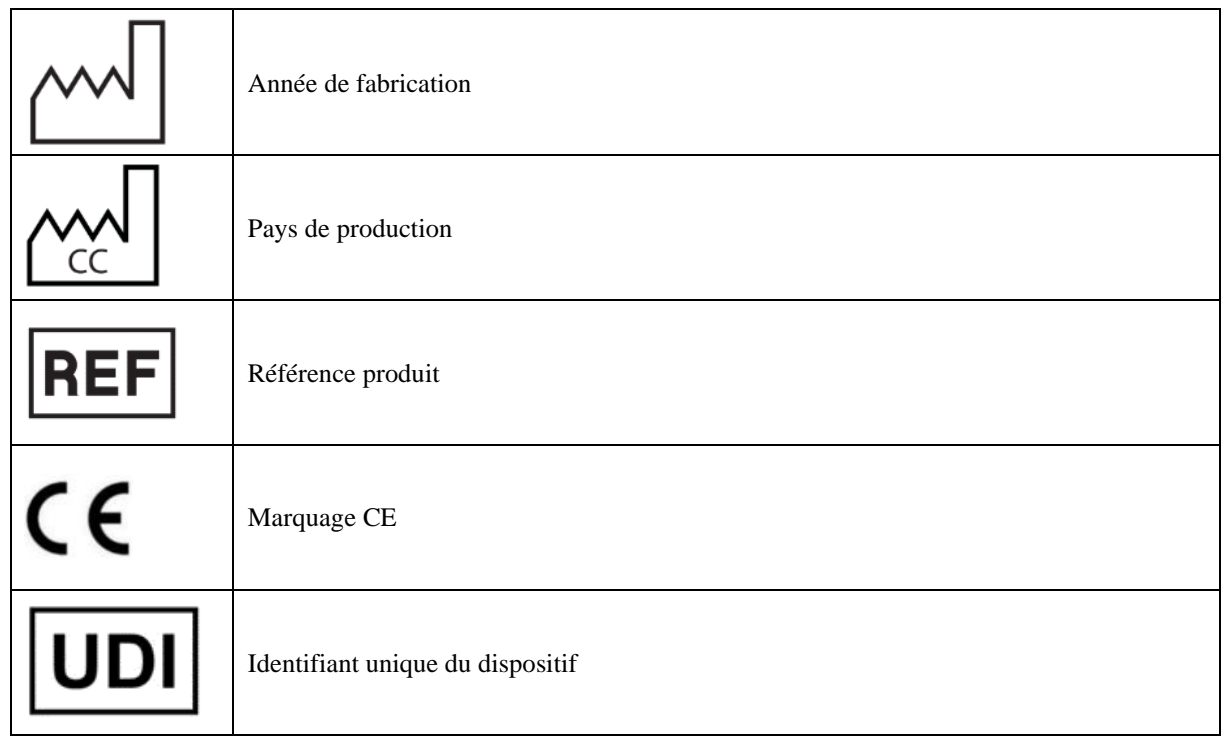

## **1.7 Étiquette signalétique**

Les informations et caractéristiques sont reportées au dos de chaque appareil sur une étiquette signalétique.

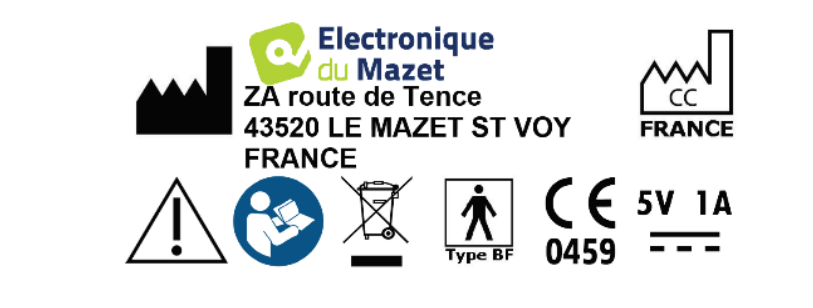

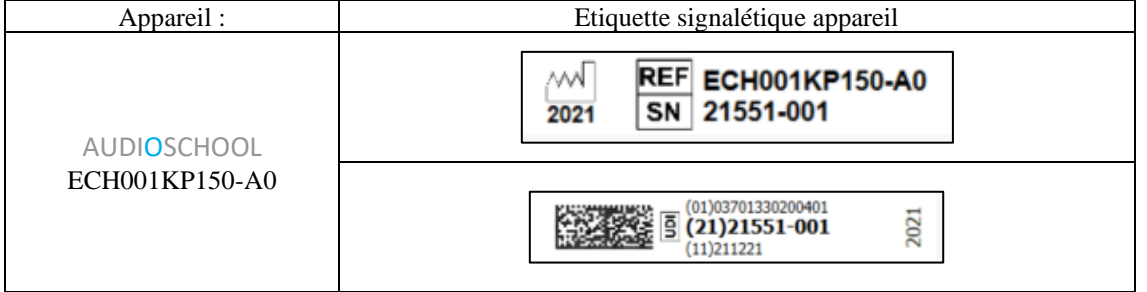

## **1.8 Confidentialité des données patients**

L'appareil collecte des données. Il est de la responsabilité du praticien d'appliquer et d'être en conformité avec le Règlement Général sur la Protection des Données 2016/679 du Parlement Européen. Lors d'un retour auprès du Service Après-Vente, le praticien doit effacer les données des patients de l'appareil fin qu'elles ne soient pas divulguées. Le praticien a la possibilité de faire une copie de sauvegarde des données en les enregistrant dans le logiciel ECHOSOFT (voir paragraphe [5.3.2\)](#page-24-0) avant de supprimer les patients de l'appareil (voir paragraphe [5.3.3.2\)](#page-26-0).

À cet égard, l'appareil AUDIOSCHOOL est destiné à être utilisé uniquement par des professionnels de santé autorisés. Afin de garantir la confidentialité des données patients et éviter leur divulgation à des tiers non autorisés, un mot de passe peut être défini lors du premier démarrage de l'appareil. Reportez-vous au paragraphe [2.1.3](#page-11-0) pour plus d'information.

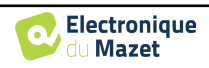

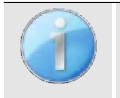

**ECHODIA** vous conseille de renouveler régulièrement le mot de passe de votre appareil. Il est de plus conseillé d'activer le mécanisme de verrouillage des postes informatiques sur lesquels vous avez installé le logiciel ECHOSOFT au-delà d'une courte période d'inactivité.

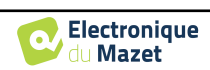

## **Chapitre 2**

## **Généralités d'utilisation de l'AUDIOSCHOOL**

## **2.1 Prise en main de l'appareil**

#### **2.1.1 Mise sous tension / démarrage**

La mise sous tension de l'appareil peut s'effectuer sans aucun autre périphérique branché. Mettre l'appareil sous tension grâce à l'interrupteur situé sur le dessus de l'appareil (si celui-ci ne démarre pas assurezvous que la batterie de l'appareil est chargée)

#### **2.1.2 Calibration de l'écran tactile**

Lors de la première mise en service, une étape de calibration de l'écran tactile est nécessaire. La fenêtre suivante apparait :

Il s'agit d'une calibration de l'écran en cinq points. Il suffit de maintenir appuyé le stylet sur les croix au centre de chacun des cercles qui apparaissent successivement.

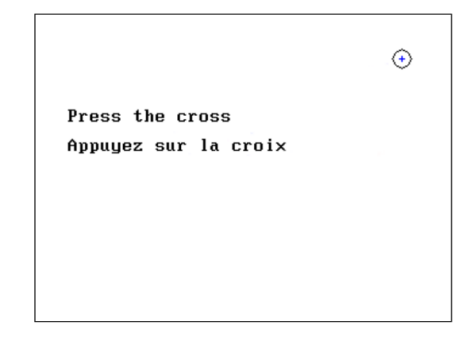

La calibration est importante pour le confort d'utilisation. Il est vivement conseillé de la réaliser en posant l'appareil sur une table et en utilisant le stylet.

#### <span id="page-11-0"></span>**2.1.3 Mot de passe**

Après la calibration de l'écran, apparaissent les fenêtres de définition du mot de passe. Si vous choisissez de mettre en place un mot de passe, il vous sera demandé à chaque démarrage de l'appareil. Pour ce faire, cliquez sur « Verrouillez l'appareil avec un mot de passe » puis définissez votre mot de passe en cliquant sur « Modifier mot de passe ». Le mot de passe doit contenir entre 1 et 15 caractères, et vous sera demandé deux fois afin de s'assurer de la bonne saisi de celuici.

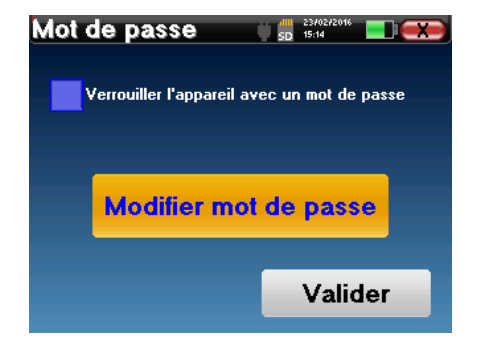

Vous pouvez accéder à la fenêtre de configuration du mot de passe ultérieurement depuis le menu « Config » puis «Système ». Cette fenêtre vous permet de modifier le mot de passe, mais aussi d'activer ou de désactiver le verrouillage. En cas d'oubli de votre mot de passe, veuillez contacter **ECHODIA** afin de recevoir un code de déverrouillage.

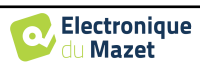

#### **2.1.4 Ecran d'accueil**

Une fois cette étape effectuée, la page d'accueil apparait :

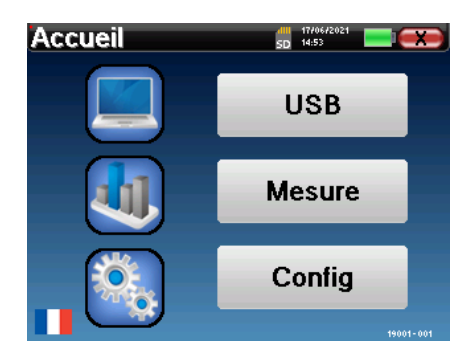

Plusieurs informations apparaissent sur cette page. Elle contient les trois principaux choix possibles au démarrage de l'appareil :

- **USB** : permet d'activer le port USB de l'appareil afin de récupérer, stocker et analyser sur un ordinateur des mesures faites avec l'appareil. L'activation du port USB de l'appareil est aussi nécessaire pour la réalisation de mesures depuis un ordinateur via le logiciel ECHOSOFT.
- **Mesure** : mode principal, il permet de réaliser et de consulter des mesures.
- **Config** : configuration générale des différentes options de l'appareil.

La page d'accueil permet de choisir la langue du système. Ce choix se fait en cliquant sur le drapeau situé en bas à gauche de l'écran.

En bas à droite apparait le numéro de série de votre appareil.

Une barre de titre est présente sur toutes les fenêtres de l'appareil. De gauche à droite se trouvent :

- Le titre de la fenêtre en cours.
- L'indicateur de mise en charge (Gris : appareil en charge. Vert : appareil chargé).
- La date et l'heure.
- Le niveau de batterie.
- Un bouton de retour à la fenêtre précédente (dans le cas de l'écran d'accueil, il permet de mettre l'appareil hors tension).

#### **2.1.5 Extinction de l'appareil**

Pour mettre l'appareil hors tension, il est possible de cliquer sur le bouton de retour présent en haut à droite de l'écran d'accueil. Un message de confirmation d'extinction apparait alors :

Il est aussi possible d'appuyer sur le bouton de mise sous tension présent en haut de l'appareil pour faire apparaitre cet écran depuis n'importe quelle fenêtre de navigation.

Mode économiseur d'énergie : lorsque vous n'êtes pas en cours de mesure, l'appareil se met hors tension automatiquement au bout de 5 minutes d'inactivité.

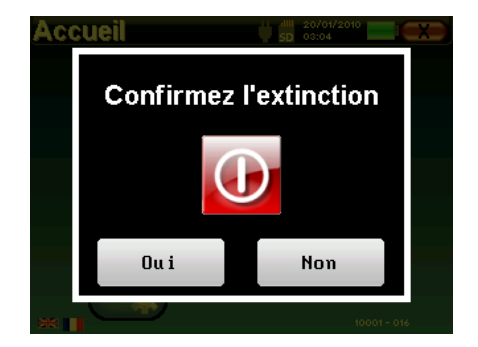

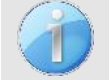

Il est possible de forcer l'extinction de l'appareil en maintenant enfoncé pendant 4 secondes le bouton de mise sous tension présent en haut de l'appareil.

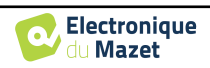

 $\frac{dIII}{SD}$  15/10/20

 $\frac{dIII}{SD}$  10/05/2011

**Minute** 59

**Mois** 

5

٠

Etalonnage

Casque

 $\ddot{}$ 

 $\ddot{}$ 

**Annee**  $2011$  +

**Sauver** 

**Système** 

A Propos

**Configuration** 

**Date** 

**LCD** 

**Date et Heure** 

**Heure** 

14

Jour 10

## **2.2 Configurations générales**

Certains paramètres du fonctionnement général de l'appareil sont configurables. Il est ainsi possible de configurer l'heure, la date, la luminosité et l'orientation de l'écran. Pour cela, il suffit d'entrer dans le menu de configuration depuis l'écran d'accueil.

La date et l'heure sont configurables depuis la fenêtre **«Date et Heure».**

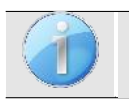

Le changement d'heure été/hiver n'est pas automatique.

Le menu **«LCD»** permet d'ajuster la luminosité de l'écran grâce à une jauge réglable. Le bouton **«Rotation»** permet de faire pivoter l'affichage de 180°. Cela peut s'avérer utile selon l'endroit et la position dans laquelle l'appareil est utilisé. Il est aussi possible de procéder à une nouvelle calibration de l'écran tactile.

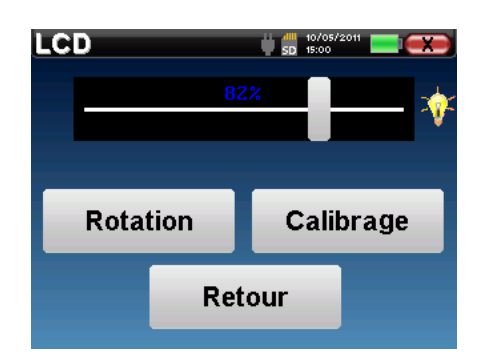

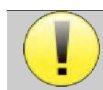

Il se peut qu'après une certaine durée d'utilisation (plusieurs mois), l'écran tactile présente une dérive (ex : le clic sur les boutons perd en précision). Il est conseillé de réaliser une nouvelle calibration de l'écran.

Le menu **« Système »** informe sur les versions matérielles et logicielles de l'appareil, ainsi que sur la quantité de mémoire libre sur l'appareil AUDIOSCHOOL.

Le bouton **« Restaurer paramètres d'usine »** permet de réinitialiser les paramètres de mesures aux valeurs par défaut.

Si vous choisissez de mettre en place un verrouillage par mot de passe, il vous sera demandé à chaque démarrage de l'appareil (voir [2.1.3\)](#page-11-0).

Le bouton **« Réglages »** permet d'accéder au menu d'activation des modes de démarrage optimisés pour les opérateurs qui utilisent (principalement) de l'appareil connecté à l'ordinateur (Echosoft). Les réglages permettent de démarrer l'appareil directement en "mode USB" ainsi que la possibilité d'un démarrage automatique dès que la connexion avec l'ordinateur a été reconnue.

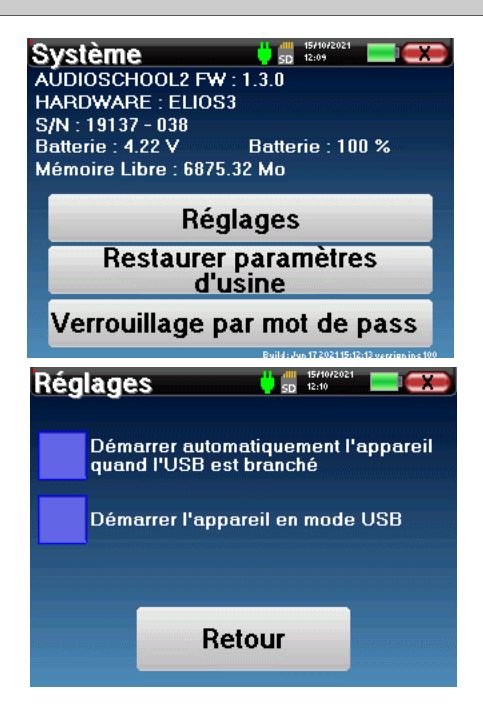

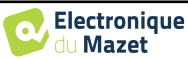

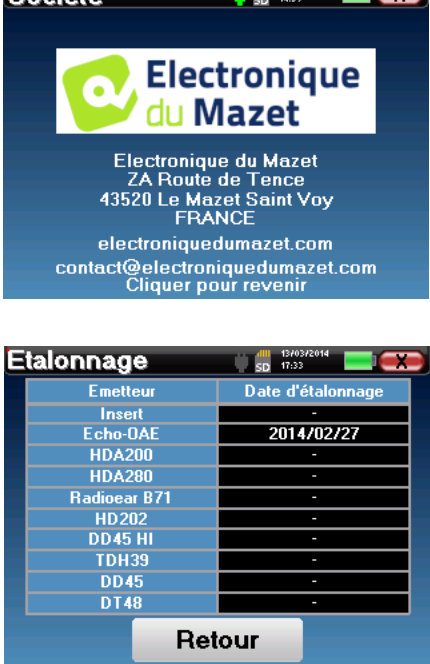

**11 July 17/06/** 

Société

Le menu **«Etalonnage»** permet de consulter les valeurs de calibrations acoustiques fixées sur votre appareil.

Le menu **«A propos»** contient les coordonnées de la so-

ciété **Electronique du Mazet**.

Ne modifiez pas ces valeurs, seul **ECHODIA** ou votre revendeur sont agréés pour réaliser cette calibration.

Un étalonnage de l'appareil AUDIOSCHOOL doit être réalisé une fois par an pour garantir la qualité des mesures.Veuillez prendre contact avec votre distributeur pour planifier cette calibration.

Certaines de ces options nécessitent un mot de passe pour être modifiées. Il s'agit du numéro de série de votre appareil, indiqué au dos de celui-ci sur la ligne S/N. Ce numéro est aussi affiché en bas à droite sur la page de démarrage.

#### **2.2.1 Sélection du casque branché sur la prise Jack**

Dans la plupart des cas, l'appareil est livré avec un seul casque, qui est correctement configuré en usine. Cependant, vous avez la possibilité de changer le type de casque qui sera reconnu lorsqu'il sera connecté à la prise Jack. La fenêtre de réglage des paramètres s'ouvre. Cliquez sur «Casque» pour accéder à la sélection du casque qui sera reconnu lorsqu'il sera connecté à la prise Jack. Sélectionnez le modèle de casque que vous allez utiliser et cliquez sur « Sauver ».

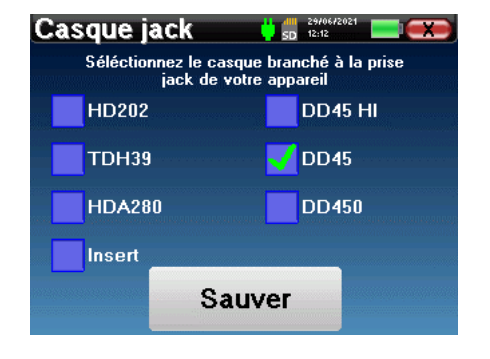

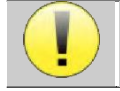

Ne connectez jamais un casque qui n'a pas été calibré pour votre appareil !

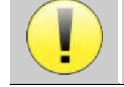

Il est extrêmement important de choisir le bon modèle de casque pour s'assurer que l'étalonnage est correctement pris en compte au moment de l'utilisation.

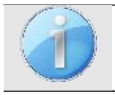

Les stimulateurs connectés à l'entrée **« Audio »** sont automatiquement reconnus par l'appareil.

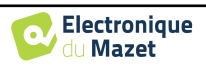

## <span id="page-15-0"></span>**Chapitre 3**

## **Introduction et préparation du patient**

L'**Audiométrie tonale aérienne** est l'examen de base de l'audition. Ce test permet de vérifier rapidement toute la chaîne de transmission du son jusqu'au cerveau de manière discriminante. La mesure est obtenue par l'émission d'une onde sonore calibrée en fréquence dont on va faire diminuer la puissance tant que le patient l'entend. Les sons sont émis par un stimulateur acoustique dans l'une des oreilles, puis dans l'autre.

L'AUDIOSCHOOL permet de réaliser un test simple, fiable et rapide de l'acuité auditive d'un patient dans une gamme de fréquences allant de 125Hz à 8kHz. Cette gamme de fréquences correspond à celle de la parole. L'interprétation du résultat se fait facilement par l'intermédiaire d'un tableau dont les cases sont colorées selon le seuil d'audition du patient. De plus, l'appareil vous permet de réaliser une recherche de seuil auditif, et d'afficher l'audiogramme correspondant.

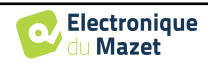

## **3.1 Matériel**

Pour réaliser une mesure d'**Audiométrie Tonale**, vous avez besoin du matériel suivant :

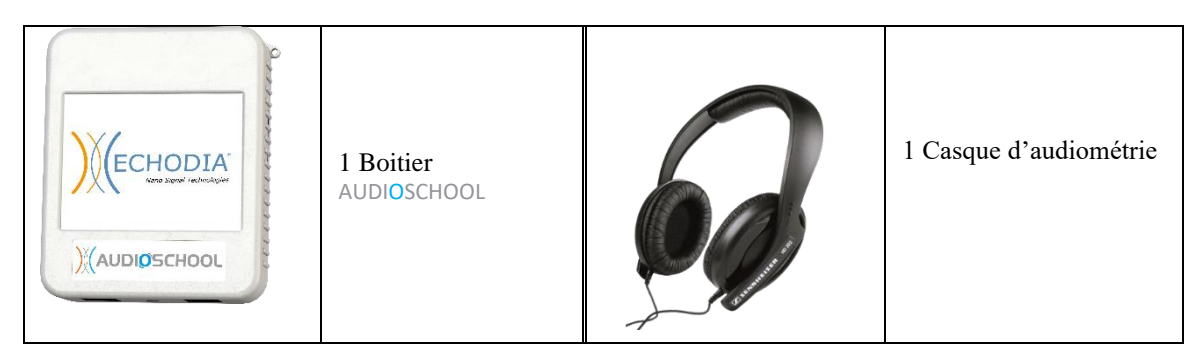

• Branchez le casque d'audiométrie au connecteur «Audio» ou à la pise Jack  $\bigcap$  du boitier AUDIOSCHOOL.

## **3.2 Préparation du patient**

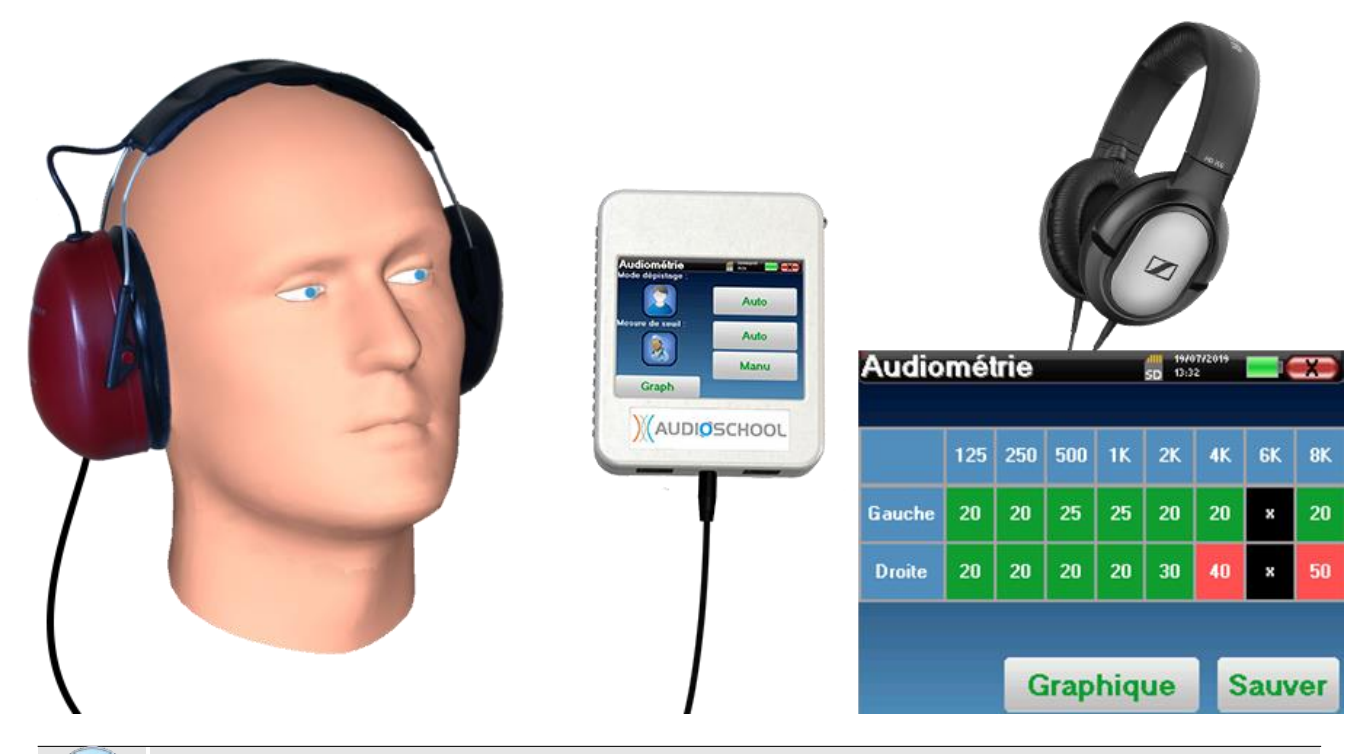

Assurez-vous à l'aide d'un otoscope que le conduit auditif n'est pas obstrué par un bouchon de cérumen. Cette intervention doit être réalisée par une personne habilitée.

- Expliquez au patient la procédure de réalisation d'une audiométrie,
- Placez le casque d'audiométrie sur la tête du patient.

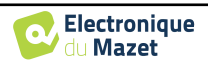

## **Chapitre 4**

## **Mesure en mode ambulatoire**

### **4.1 Gestion des patients**

<span id="page-17-0"></span>L'appareil AUDIOSCHOOL permet une bonne organisation des mesures grâce à son système avancé de gestion par patients.

Depuis la page d'accueil, sélectionnez le mode **«Mesure»** : s'offre alors le choix de rechercher un patient existant ou d'en créer un nouveau.

#### **4.1.1 Création d'un patient**

Dans le cas de la création d'un nouveau patient, quatre informations sont demandées : le **nom**, le **prénom**, la **date de naissance** et le **genre**.

Pour saisir ces informations il suffit de cliquer sur le champ voulu, le clavier s'affiche alors à l'écran. Il est possible d'utiliser un clavier numérique en cliquant sur la touche **«123»** en bas à gauche.

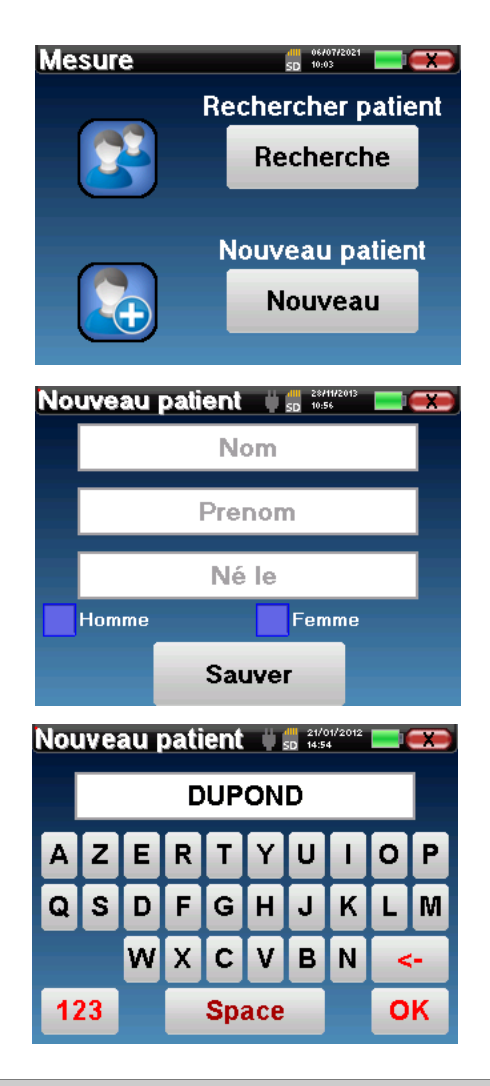

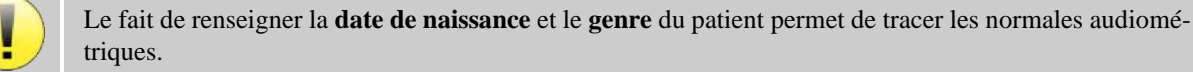

Pour créer un nouveau patient, il est impératif d'indiquer un **Nom** et un **Prénom**. Notez qu'il est tout de même conseillé de rentrer la date de naissance afin de permettre au logiciel ECHOSOFT d'organiser au mieux les patients dans la base de données.

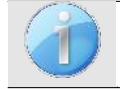

Le format de saisie de la date doit être sous la forme **JJ/MM/AAAA**. L'appareil **AUDIOSCHOOL** formate automatiquement la saisie.

Ici, les informations du patient sont succinctes. Vous pourrez les renseigner plus en détails lors de l'exportation des données vers le logiciel ECHOSOFT. Se référer au paragraphe [5.3](#page-24-1)

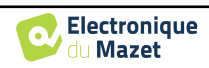

#### **4.1.2 Suivi des patients**

Une fois le patient créé, sa fiche est enregistrée sur la carte mémoire. Il est alors possible de la retrouver en cliquant sur le bouton **«Rechercher»**.

Un tableau s'affiche avec la liste des patients classés dans l'ordre inverse de leurs enregistrements (le dernier patient ajouté apparait en tête de liste).

La liste des patients s'affiche avec leurs nom, prénom et la date de naissance. Il est possible d'effectuer une recherche en cliquant sur la loupe située en bas de l'écran.

Pour sélectionner un patient, cliquez sur la ligne correspondante. Une nouvelle page apparaît, récapitulant les informations relatives au patient.

S'offre maintenant le choix de réaliser une nouvelle mesure ou de consulter des mesures préalablement sauvegardées.

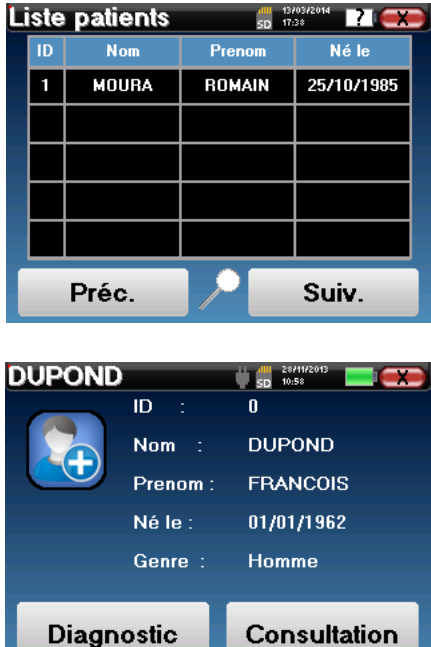

Si le patient n'a pas encore de mesure associée, seul le bouton **«Diagnostic»** est visible.

Le bouton **«Consultation»** donne accès à un tableau de mesures permettant de revenir sur les diagnostics précédemment réalisés pour ce patient.

Afin de retrouver les mesures du patient sélectionné, leurs informations principales sont affichées (type, date, heure et oreille).

Le bouton **«Diagnostic»** permet de lancer une nouvelle mesure.

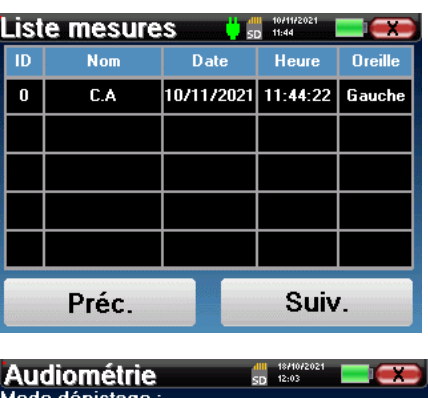

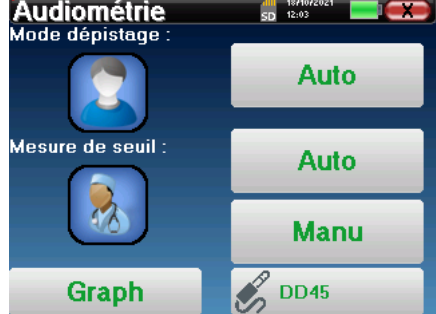

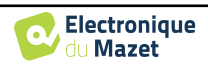

## **4.2 Audiométrie**

Se référer au paragraphe [4.1](#page-17-0) afin d'obtenir les instructions à suivre pour la création d'un patient et le lancement d'une nouvelle mesure.

Lorsque vous lancez un nouveau diagnostic, la fenêtre de configuration apparait. Elle permet de choisir parmi trois modes de diagnostic. Le bouton **«Graphique»** permet de visualiser à tout moment le graphique des courbes en cours. Le dernier bouton vous permet de voir quel stimulateur est actif et de **basculer entre les deux sorties d'audio**.

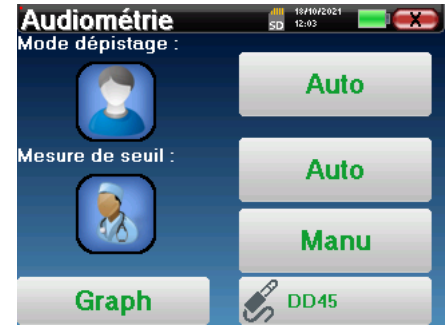

#### **4.2.1 Les modes automatiques**

#### **4.2.1.1 Mode dépistage vs Mesure de seuil auto**

Le mode mesure de seuil automatique permet de chercher le seuil auditif d'un patient sur une gamme de fréquences présélectionnée. L'appareil réalise des transitions de puissances (selon la méthode des seuils ascendants) et de fréquences automatiques. Tout au long du test, l'appareil affiche la puissance et la fréquence de stimulation en cours. Ce mode permet à l'opérateur de réaliser facilement une mesure précise de l'acuité auditive du patient.

Dans le mode dépistage, on ne recherche pas les seuils auditifs, on vérifie uniquement si le seuil est supérieur ou inférieur à la valeur cible. La puissance de départ et la valeur cible sont sélectionnées dans le menu « **Réglages** ». Le test commence avec la puissance acoustique sélectionnée, elle est augmentée de 5dB jusqu'à l'obtention d'une réponse du patient. Lorsque le patient valide une fréquence, le test passe à la fréquence suivante. Ceci permet de réaliser un dépistage sur les 2 oreilles en moins d'une minute.

#### **4.2.1.2 Paramétrage de la mesure**

Cliquez sur **«Sélection fréquences»** afin de préconfigurer les fréquences à parcourir pendant le test. Une fois les fréquences choisies, cliquez sur **«OK»** pour valider.

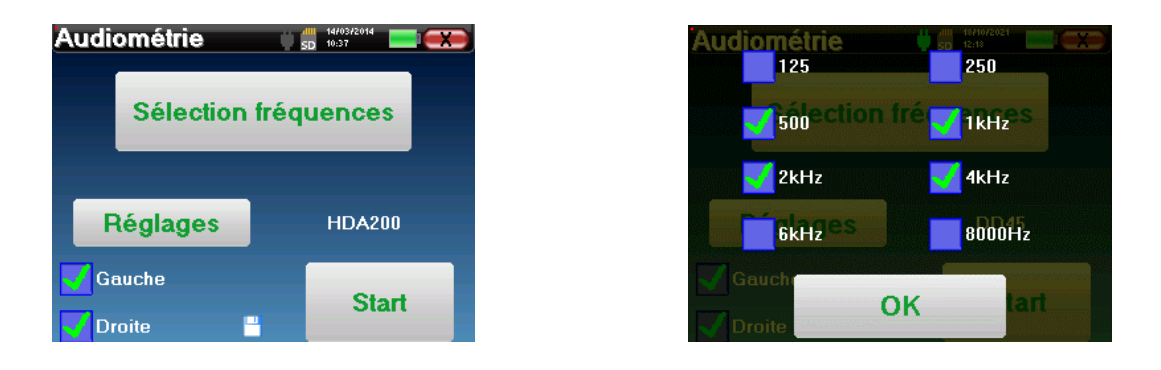

La petite icône de la disquette, située en bas de cet écran, permet d'enregistrer les fréquences sélectionnées ci-dessus. Celles-ci deviendront les fréquences par défaut pour ce type de mesure.

Le bouton «**Réglages**» ouvre une fenêtre vous permettant de régler la puissance de début des protocoles automatiques, le niveau du bruit de masquage ainsi que la puissance cible pour valider le dépistage. Cliquez sur «**OK**» pour valider.

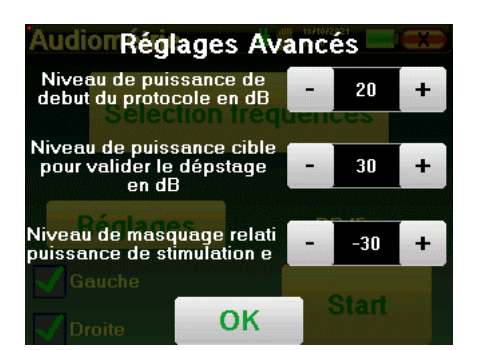

Après avoir sélectionné l'oreille, cliquez sur le bouton **«Start»** pour lancer la mesure.

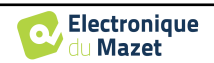

#### **4.2.1.3 Déroulement de la mesure**

La fenêtre de mesure **Audiométrie Tonale** s'ouvre. L'appareil va balayer automatiquement les fréquences préconfigurées et varier la puissance des stimulations acoustiques, en fonction du mode sélectionné. Un indicateur clignotant rouge situé en haut à gauche de l'écran permet de savoir quand les stimulations ont lieu.

Cliquez sur **«Oui»** ou **«Non»** en fonction des réponses du patient.

Cliquez sur **«Relancer»** si vous voulez rejouer la stimulation.

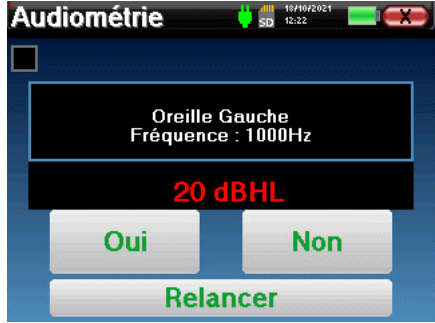

Une fois le protocole d'acquisition terminé, la courbe se construit. Vous avez à présent le choix entre sauvegarder les données en cliquant sur **«Sauver»**, ou les supprimer en quittant cette fenêtre grâce à la croix de retour.

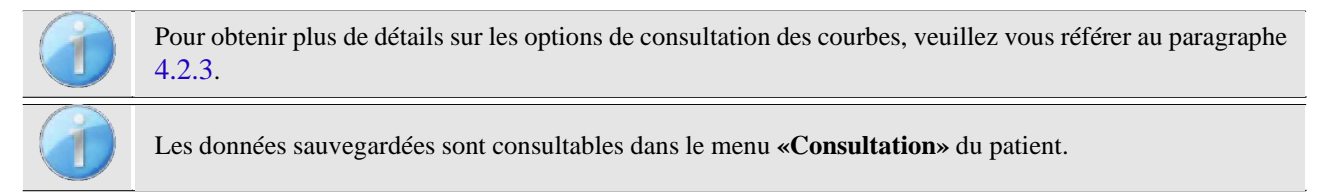

#### **4.2.2 Mode mesure de seuil manuel**

Le mode mesure de seuil manuel permet des transitions de puissances et de fréquences manuellement. Ce mode permet donc au médecin de réaliser un protocole de test librement.

#### **4.2.2.1 Déroulement de la mesure**

La fenêtre ci-dessous s'ouvre : elle permet de régler les paramètres de stimulation.

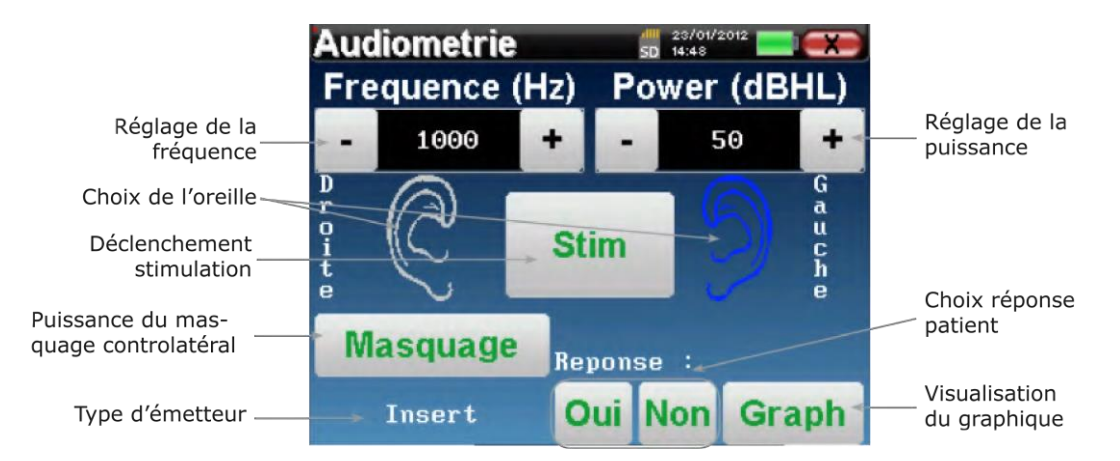

Pour chaque stimulation (déclenchée avec le bouton **«Stim)»**) veuillez indiquer par **«Oui»** ou **«Non»** si le patient entend le stimulus afin que la courbe se construise correctement.

Cliquez sur **«Graph»** pour consulter la courbe à tout moment. Vous aurez alors le choix entre **sauvegarder** les données en cliquant sur **«Sauver»**, les **supprimer** en quittant la fenêtre grâce à la croix de retour ou de **continuer** la mesure, en cliquant sur l'une des cases du tableau récapitulatif.

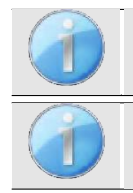

Pour obtenir plus de détails sur les options de consultation des courbes, veuillez vous référer au paragraphe [4.2.3](#page-21-0).

Les données sauvegardées sont consultables dans le menu **«Consultation»** du patient.

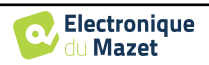

#### <span id="page-21-0"></span>**4.2.3 Consultation de la mesure**

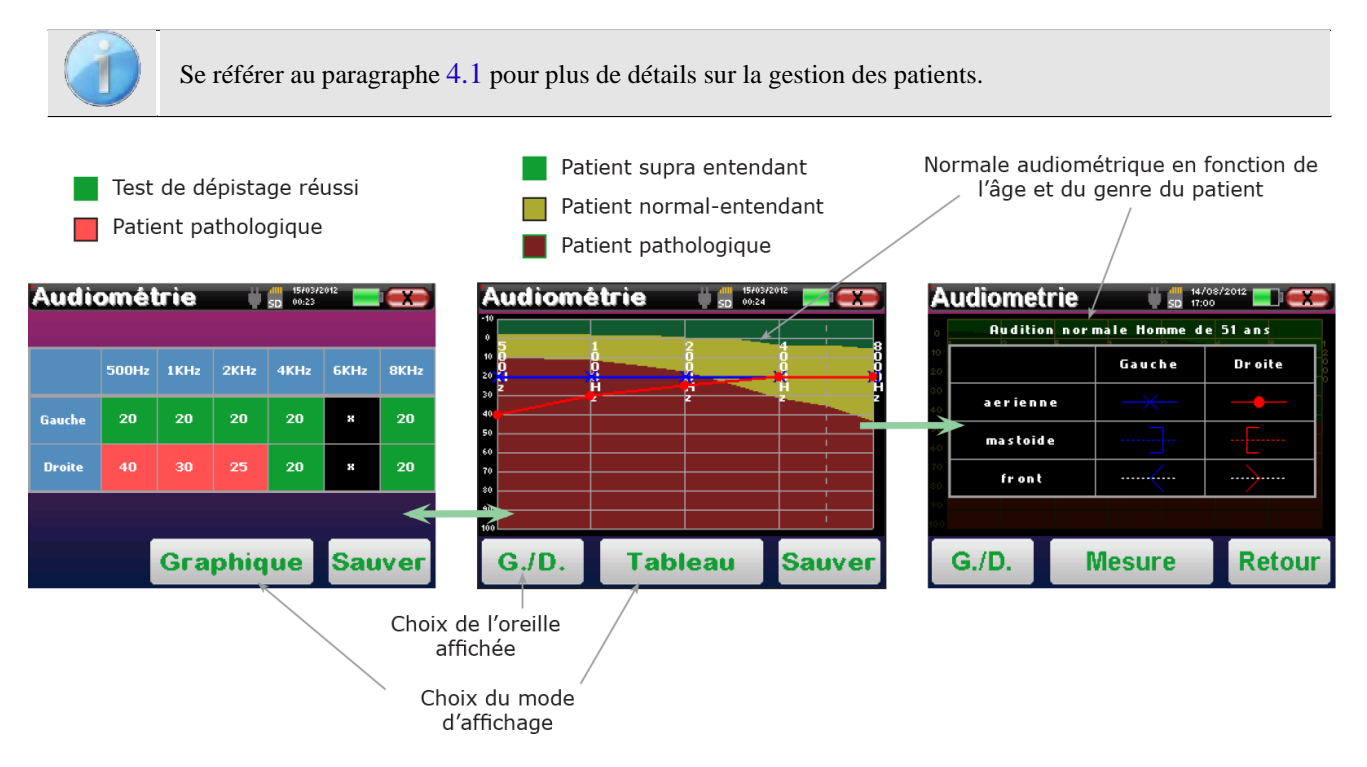

La présentation sous forme de tableau vous permet de voir immédiatement les fréquences pour lesquelles le seuil auditif du patient est trop élevé. Vous pouvez cliquer dans les cases pour relancer une mesure en mode manuel avec les paramètres préréglés (oreille, fréquence, puissance).

Le graphique contient plusieurs informations :

- La courbe bleue avec des croix représente la mesure aérienne réalisée sur l'oreille gauche.
- La courbe rouge avec des cercles représente la mesure aérienne réalisée sur l'oreille droite.
- L'échelle des ordonnées représente la puissance de stimulation en dB HL,
- L'échelle des abscisses représente la fréquence en Hz,
- Le fond de la courbe représente la normale audiométrique pour ce patient selon son genre et âge.
	- 1. La zone verte indique une audition "plus" que normale,
	- 2. La zone jaune indique une audition normale,
	- 3. La zone rouge représente une perte auditive par rapport aux normales audiométriques.

L'image de droite montre les informations obtenues en cliquant sur le graphique

- **-** Critères utilisés pour la normale audiométrique (genre et âge)
- **-** Légende des symboles utilisés dans les graphiques
	- Les courbes rouges avec des cercles représentent les mesures aériennes réalisées sur l'oreille droite,
	- Les courbes bleues avec des croix représentent les mesures aériennes réalisées sur l'oreille gauche,
	- Les pointillés bleus avec des crochets représentent les mesures osseuses réalisées sur l'oreille gauche,
	- Les pointillés rouges avec des crochets représentent les mesures osseuses réalisées sur l'oreille droite,
	- Les pointillés blancs avec des crochets rouges et bleus représentent le test de Weber.
- **-** Stimulateurs utilisés pour l'audiométrie

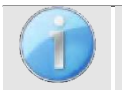

.

Cliquez sur le graphique pour afficher la légende.

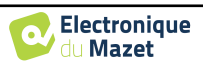

## **Chapitre 5**

# **L'utilisation du logiciel ECHOSOFT**

## **5.1 Configuration minimum requise**

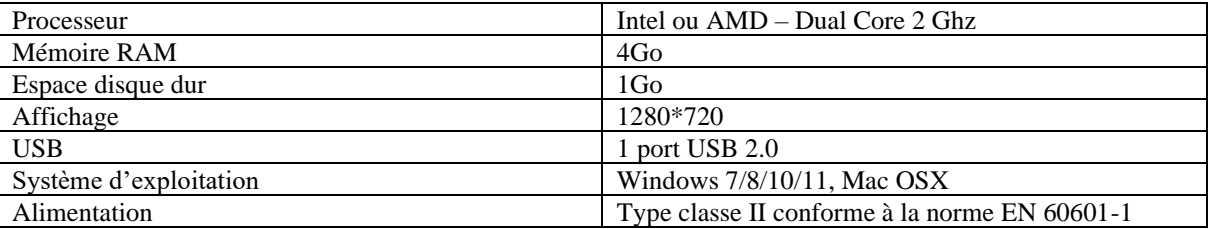

### <span id="page-22-0"></span>**5.2 Installation**

#### **5.2.1 Installation de l'application**

Le logiciel ECHOSOFT est fourni sous la forme d'un fichier exécutable qui permet une installation automatique de l'application sur votre ordinateur. Le fichier d'installation du logiciel est disponible sur la clé USB fournie avec l'appareil.

Au lancement de l'installation, vous devez accepter l'accord de licence utilisateur.

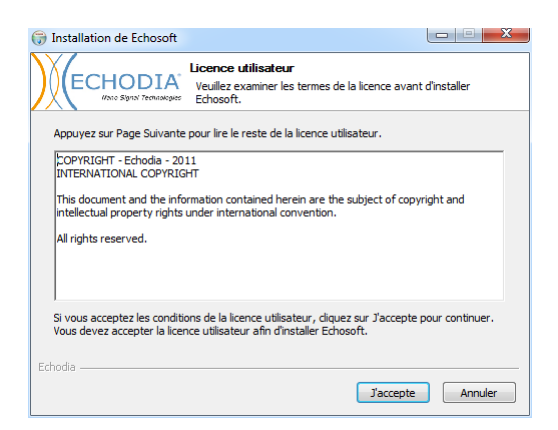

Vous pourrez alors choisir de placer une icône dans le menu démarrer et sur le bureau.

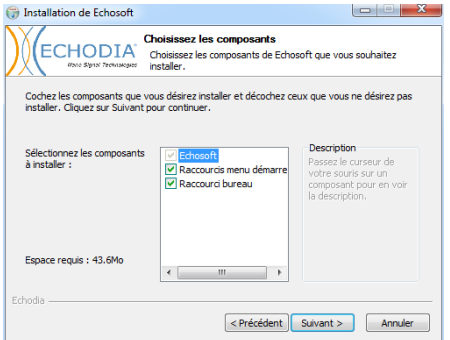

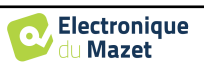

Vous pourrez enfin choisir l'emplacement où iront s'installer les fichiers de l'application (Par défaut *"C :/Program Files/Echodia/EchoSoft"*).

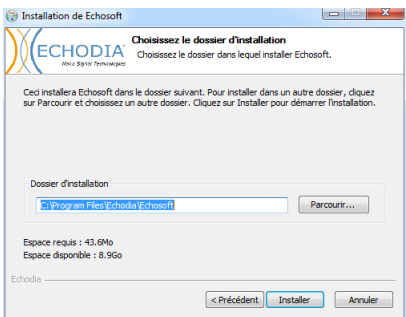

Cliquez sur **«Installer»** puis **«Fermer»** pour terminer l'installation.

Une fois le logiciel lancé, vous obtenez la fenêtre suivante :

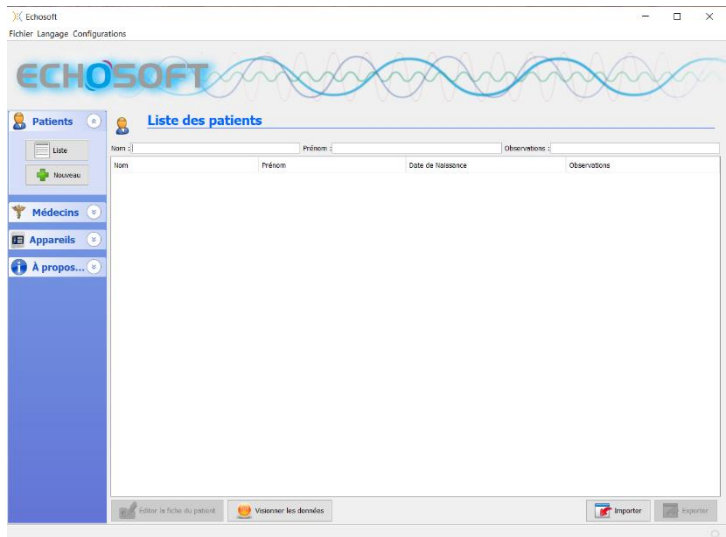

#### **5.2.2 Installation des pilotes USB**

L'appareil AUDIOSCHOOL est doté d'un pilote USB générique de stockage de masse ; il est donc reconnu et installé automatiquement. Ce pilote vous permettra de transférer vos données acquises en mode ambulatoire dans la base de données de l'ECHOSOFT.

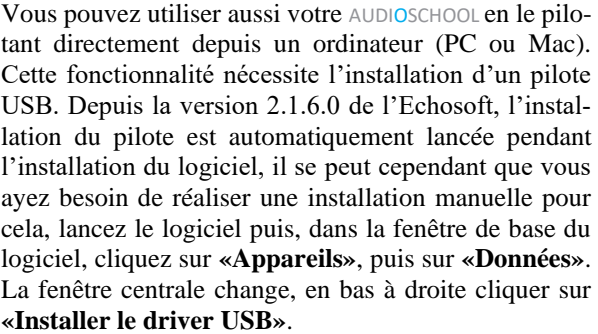

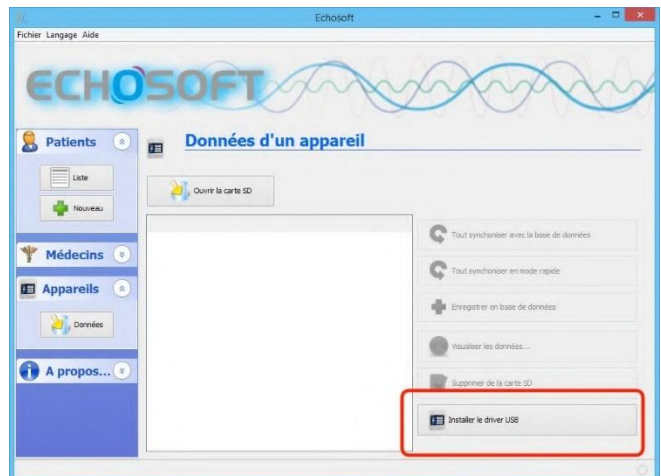

Le logiciel lance l'installation du driver.

Une fois l'installation terminée, il est nécessaire de débrancher puis de rebrancher l'appareil pour finaliser le processus d'installation.

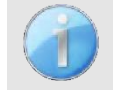

Afin d'optimiser la recharge de la batterie de votre AUDIOSCHOOL, l'écran s'éteint au bout de 2 min lorsque que le mode USB est activé et que l'appareil est branché à un ordinateur. Pour rallumer l'écran, cliquersur le bouton On/Off.

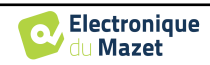

## <span id="page-24-1"></span>**5.3 Gestion des patients**

Le logiciel ECHOSOFT permet de consulter les mesures réalisées depuis l'appareil AUDIOSCHOOL, il intègre une base de données dans laquelle peuvent être stockées les données des patients issues des différentes mesures.

#### <span id="page-24-2"></span>**5.3.1 Création d'un nouveau patient**

Par défaut, la base de données ne contient aucun patient, avant pour pouvoir réaliser une mesure il est nécessaire d'en créer un nouveau. Pour cela, il faut cliquer que le bouton **Nouveau** dans l'encart **Patient** à gauche de l'écran.

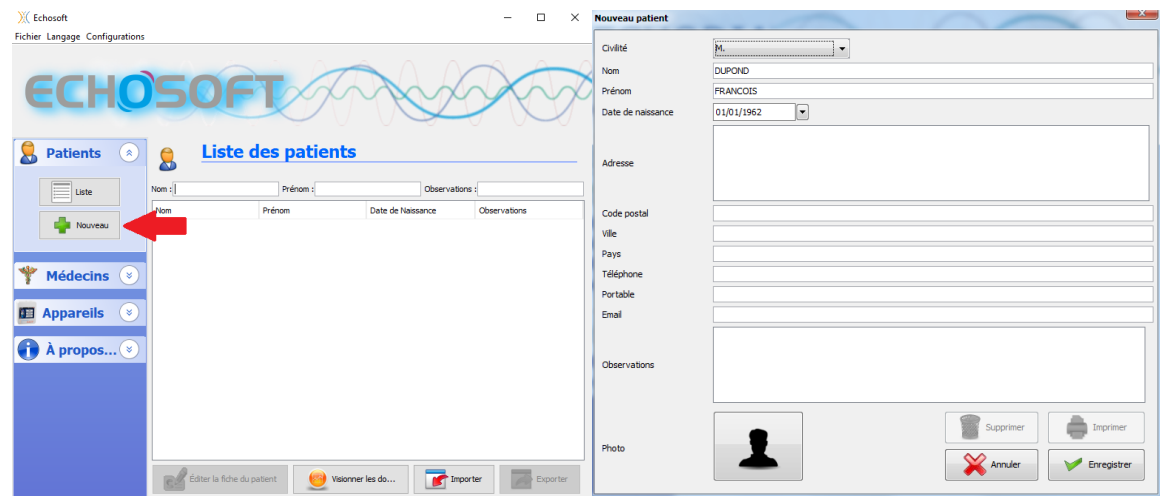

Plusieurs types d'informations sont disponibles, certaines sont obligatoires telles que la civilité, le nom, le prénom et la date de naissance. En effet, la date de naissance est utilisée pour afficher les normales audiométriques, il est donc important de la renseigner correctement.

Toutes les informations relatives à un patient peuvent être modifiées. Pour accéder à l'écran de la fiche du patient, sélectionnez-le et cliquez sur le bouton **Editer la fiche du patient** dans la partie inférieure de l'écran principal.

#### <span id="page-24-0"></span>**5.3.2 Importation d'un patient**

Connectez l'appareil à l'ordinateur afin d'importer les données des patients sur le logiciel ECHOSOFT.

Démarrez l'appareil et connectez-le à l'ordinateur via le câble USB fourni. Depuis l'écran d'accueil sélectionnez le menu **«USB»** l'appareil sera alors détecté par l'ordinateur.

Lors du premier branchement l'installation du pilote USB se fera automatiquement. Se référer au paragraphe [5.2.](#page-22-0)

Lancez le logiciel ECHOSOFT. Se rendre dans la rubrique **«Appareil»** puis cliquez sur **«Données»**.

Si l'appareil est correctement connecté et le pilote USB fonctionnel, la liste des patients doit se rafraichir automatiquement.

S'offrent alors les trois possibilités d'importation suivantes :

Ajouter un patient à la base de données (**«Enregistrer en base de données»**).

Synchroniser tous les patients avec la base de données (**«Tout synchroniser avec la base de données»**). Synchroniser tous les patients avec la base de données en mode rapide

(**«Tout synchroniser en mode rapide»**).

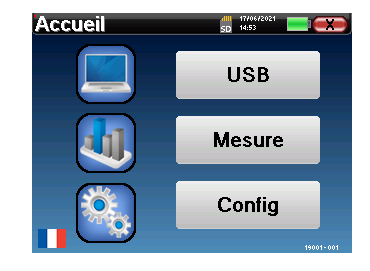

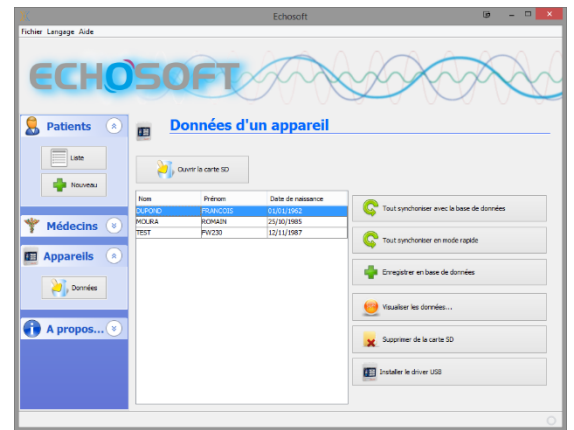

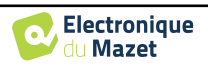

#### **5.3.2.1 Ajouter un patient à la base de données**

Sélectionnez le ou les patients à importer dans la liste, puis cliquez sur **«Enregistrer en base de données»**. Le logiciel vous demandera alors les informations pour l'ensemble de la sélection avant d'importerles données.

Pour enregistrer un patient dans la base de données, il est nécessaire d'indiquer le médecin ou l'opérateur qui a effectué les mesures. Si l'opérateur existe déjà dans la base de données, il suffit de le sélectionner et ensuite cliquer sur **Valider**. Dans le cas contraire, il est possible d'en créer un nouveau (voir le paragraphe pour savoir comment créer un opérateur). Le bouton **«Annuler»**  importe le patient, mais n'associe aucun opérateur aux mesures

Une fiche d'information patient détaillée est proposée. Vous pouvez ajouter des indications telles que son adresse, son numéro de téléphone, etc.

Une fois renseignée et validée, une série de traitements est exécutée par le logiciel.

Si le patient a correctement été importé, son nom apparait dans la rubrique **«Patient»** de l'ECHOSOFT.

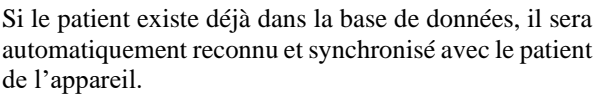

Si plusieurs patients présents dans la base de données sont susceptibles de correspondre au patient qui est en cours d'importation, l'ECHOSOFT propose la possibilité de choisir le patient correspondant ou simplement d'en créer un nouveau.

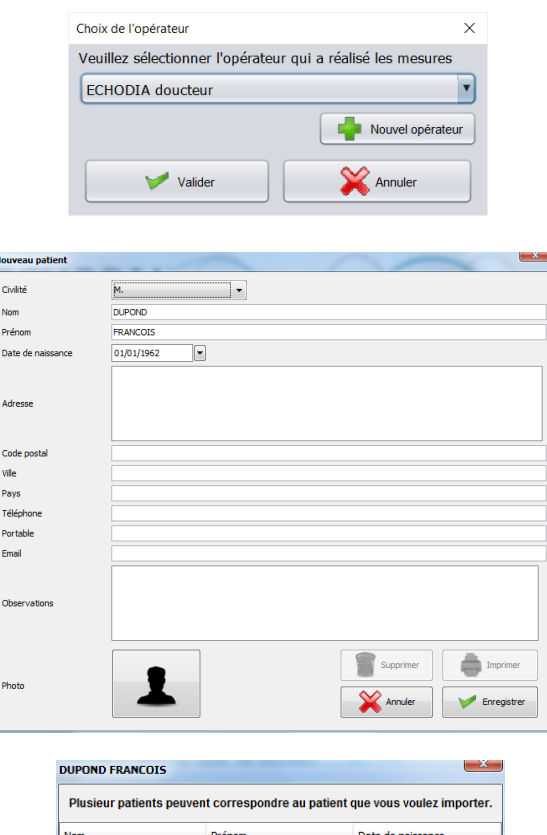

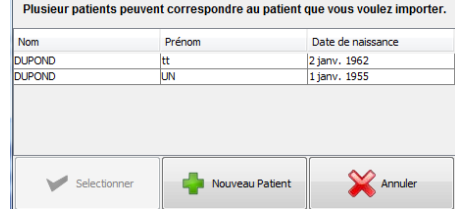

#### **5.3.2.2 Synchroniser tous les patients avec la base de données**

Cette option permet d'ajouter tous les patients de l'AUDIOSCHOOL à la base de données de l'ECHOSOFT. Le logiciel va automatiquement balayer la liste de patients présents sur l'AUDIOSCHOOL afin de les ajouter à l'ECHOSOFT. Si le patient n'existe pas, une nouvelle fiche patient sera à remplir. Au contraire, si le patient est déjà présent dans la base de données, il sera automatiquement synchronisé.

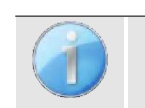

Si vous sélectionnez des patients dans la liste avant de lancer l'enregistrement dans la base de données, le logiciel synchronise uniquement les patients sélectionnés. Si vous avez beaucoup de patients stockés sur l'appareil, effectuer une sélection permet de synchroniser rapidement vos données.

#### **5.3.2.3 Synchroniser tous les patients avec la base de données en mode rapide**

Cette option permet d'ajouter tous les patients de l'AUDIOSCHOOL à la base de données de l'ECHOSOFT en un seul clic. Le logiciel va automatiquement balayer la liste de patients présents sur l'AUDIOSCHOOL afin de les ajouter à l'ECHOSOFT. Si le patient n'existe pas il sera automatiquement créé avec les informations présentes sur l'appareil. Au contraire, si le patient est déjà présent dans la base de données, il sera automatiquement synchronisé.

Ce mode de synchronisation a l'avantage de ne demander aucune intervention de la part de l'utilisateur.

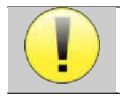

Pour utiliser ce mode, il est conseillé d'avoir soigneusement renseigné les informations des patients au moment de leur création sur l'AUDIOSCHOOL (nom, prénom, date de naissance et genre).

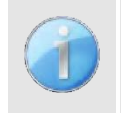

Si vous sélectionnez des patients dans la liste avant de lancer l'enregistrement dans la base de données, le logiciel synchronise uniquement les patients sélectionnés. Si vous avez beaucoup de patients stockés sur l'appareil, il est conseillé de sélectionner uniquement ceux qui n'ont pas déjà été synchronisés afin que le processus soit plus rapide.

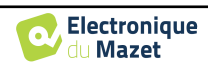

#### **5.3.3 Suppression d'un patient**

Grâce à l'ECHOSOFT, il est possible de supprimer des patients enregistrés dans la base de données ainsi que les patients sauvegardés sur l'appareil.

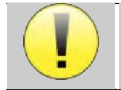

La suppression d'un patient est irréversible !

#### **5.3.3.1 Suppression d'un patient du logiciel ECHOSOFT**

Un patient peut être supprimé de la base de données de l'ECHOSOFT via la fenêtre **«Liste»** de la rubrique **«Patient»**. Le bouton dans la partie inferieur de la fenêtre :**«Editer le fiche du patients»** permet de consulter et de modifier la fiche contact du patient sélectionné dans la liste. Un bouton **«Supprimer»** permet de supprimer de manière définitive le patient de la base de données de l'ECHOSOFT.

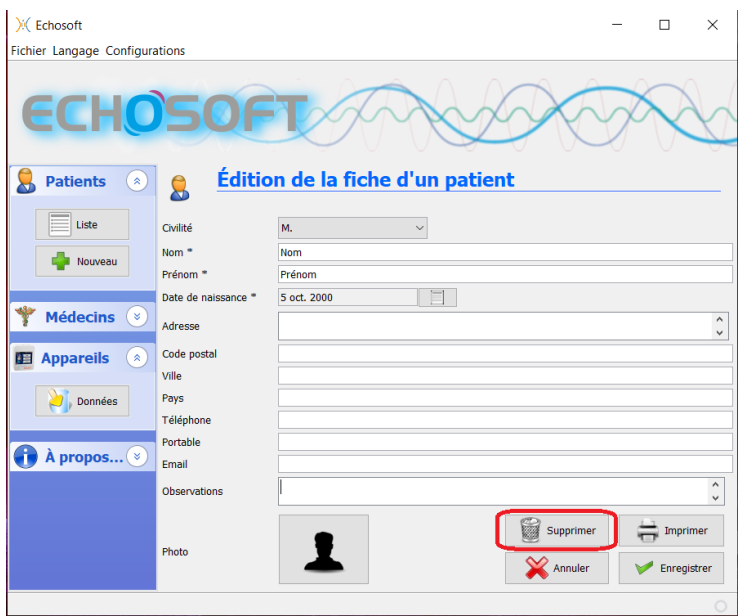

#### <span id="page-26-0"></span>**5.3.3.2 Suppression d'un patient de l'appareil AUDIOSCHOOL**

Un patient peut être supprimé de la mémoire de l'AUDIOSCHOOL via la fenêtre **«Données»** de la rubrique **«Appareil»**. Le bouton **«Supprimer de la carte SD»** permet de supprimer de manière définitive le patient de l'appareil. Il est possible de sélectionner plusieurs patients dans la liste avant de les supprimer.

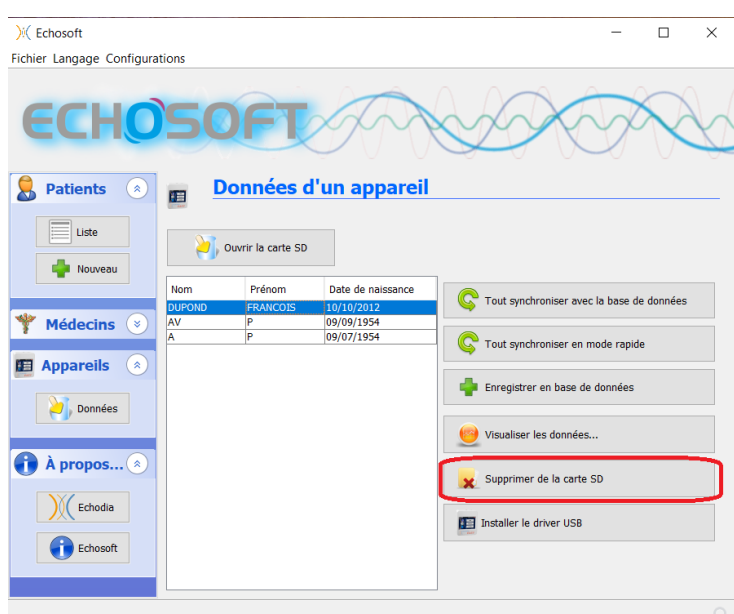

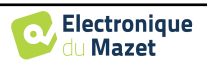

**Liste des patients** 

## **5.4 Configuration**

Le logiciel ECHOSOFT propose tout un panel de configurations afin de vous permettre d'ajuster au mieux le fonctionnement du logiciel à vos besoins. Les **« Configurations »** sont accessibles en cliquant sur le menu situé en haut de la fenêtre principale du logiciel.

La fenêtre de configuration s'affiche sous forme d'onglets qui permet d'accéder aux différentes catégories de configurations détaillées ci-dessous.

#### **5.4.1 Base de données**

Le logiciel ECHOSOFT propose des options afin de gérer la base de données où sont stocker toutes les mesures ainsi que les informations concernant les patients et les médecins. Ces options sont disponibles dans le menu **« Configurations »**, **« Base de données ».**

) CEchosoft

Fichier Langage Configurations

 $\Omega$ 

図

ΡĤ  $\circledcirc$ Volta

 $\hat{\mathbf{x}}$ 

**Patients** 

**Base de données** Logiciel médic

Audiométrie

AudioBlue Impression

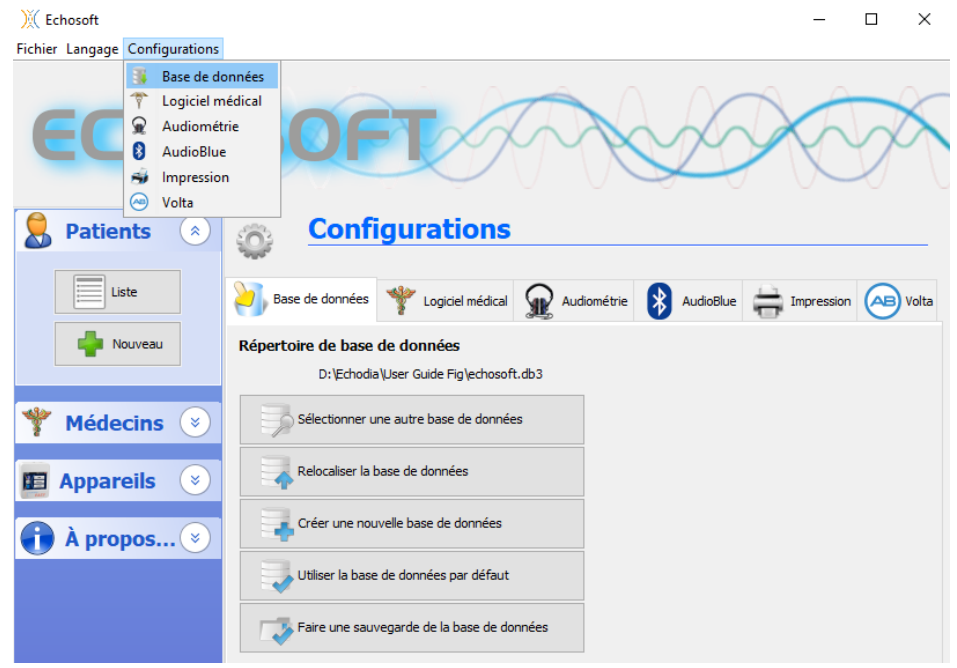

Les options sont les suivantes :

- **Sélectionner une autre base de données** : sélection d'une base de données localisée dans un autre dossier. Il est possible de sélectionner une base de données localisé sur votre machine, sur une clé USB ou encore sur un volume partagé en réseau\*.
- **Relocaliser la base de données** : déplacer la base de données en cours d'utilisation vers un autres dossier. Il est possible de sélectionner un dossier local, une clé USB ou encore un volume partagé en réseau\*.
- **Créer une nouvelle base de données** : création d'une base de données vierge. Il est possible de sélectionner un dossier local, une clé USB ou encore un volume partagé en réseau\*.
- **Utiliser la base de données par défaut** : revenir à la configuration par défaut (stockage de la base de données dans .echosoft situé dans le dossier utilisateur).
- **Faire une sauvegarde de la base de données** : réalisation d'une sauvegarde de la base de données en cours d'utilisation, la sauvegarde est réalisée dans .echosoft situé dans le dossier utilisateur. Le nom du fichier de sauvegarde contient l'heure et la date.

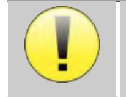

\*Dans le cas de l'utilisation d'une base de données sur un lecteur réseau, il est déconseillé d'avoir des accès en écriture (création de patient, enregistrement de mesures ...etc...) par plusieurs utilisateurs en même temps.

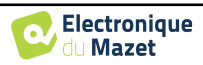

#### **5.4.2 Logiciel médical**

Cette section permet de configurer un logiciel tiers de gestion de patients afin d'importer les courbes d'audiométrie.

Un premier menu déroulant permet de sélectionner le logiciel utilisé. Il faut ensuite définir l'emplacement où le logiciel ECHOSOFT doit venir chercher les informations du patient. Enfin il faut définir l'emplacement où le logiciel ECHOSOFT doit venir déposer les résultats une fois la mesure terminée, ainsi le logiciel tiers peut récupérer les courbes.

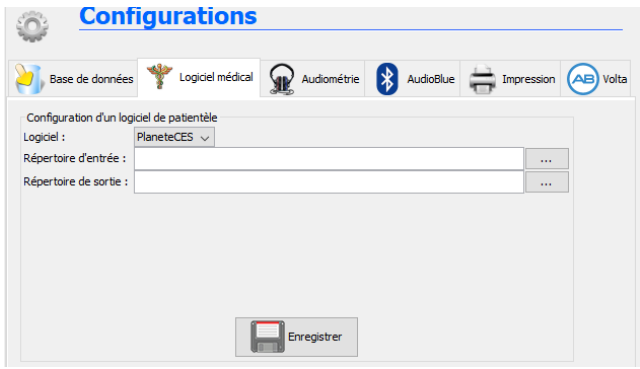

### <span id="page-28-0"></span>**5.4.3 Audiométrie**

Cette section permet le choix des fréquences actives pour l'audiométrie tonale et les réglages du mode automatique

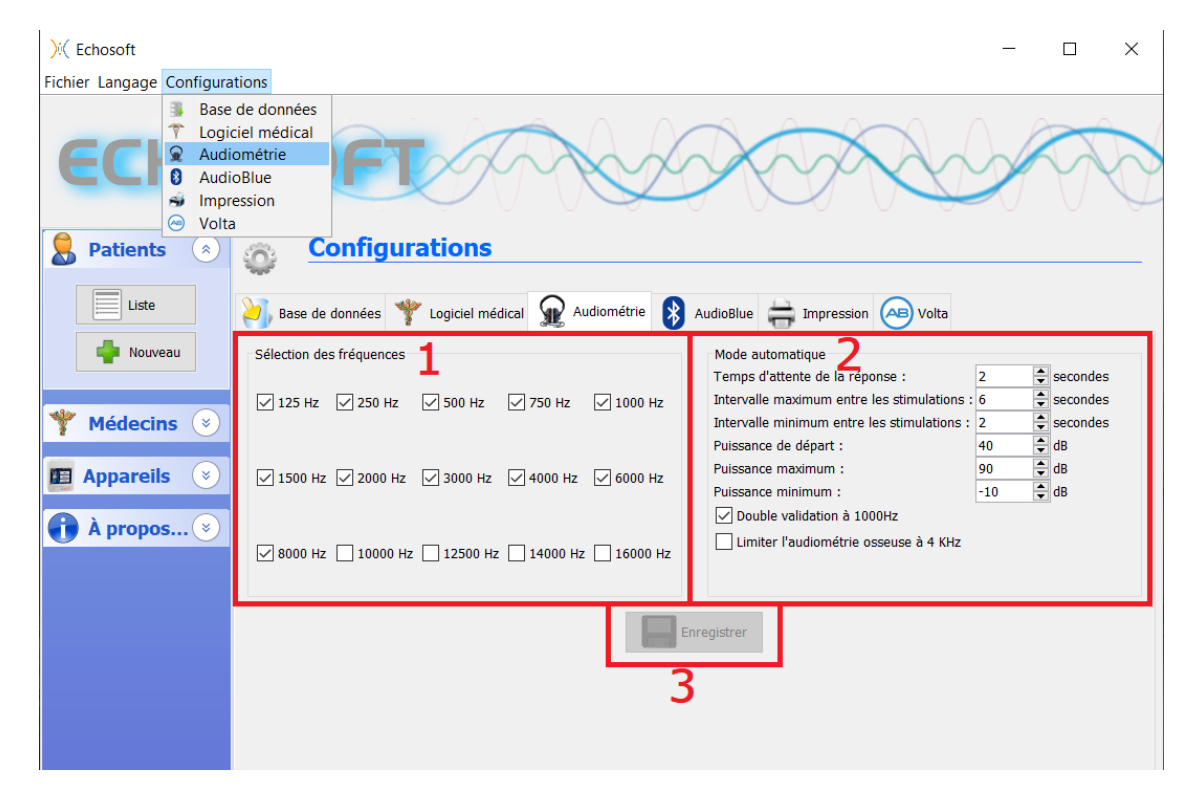

1. Sélection des fréquences actives pour l'audiométrie tonale.

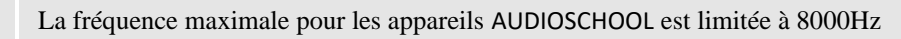

- 2. Le mode mesure de seuil automatique permet de chercher le seuil auditif d'un patient sur la gamme de fréquences sélectionnées en **1**. Les fréquences sont balayées de 1000Hz à la fréquence la plus élevée, puis de 1000Hz à la fréquence la plus basse. La répétition du test à 1000Hz dépend de la sélection de la case **« double validation à 1000Hz »**. Pour chaque fréquence, le test démarre à la **« puissance de départ »** choisie. L'algorithme automatique effectue les changements de puissance selon la méthode des seuils ascendants, en respectant les réglages de « **puissance maximum »** et **« puissance minimum »**. Le **« Temps d'attente de la réponse »** correspond au temps limite après la présentation du stimulus pendant lequel la réponse du patient est considérée comme valide. Les intervalles entre deux stimulations est modifié de façon aléatoire en fonction de **l'intervalle maximum et minimum** fixé.
- 3. Les modifications doivent être validées en appuyant sur le bouton **« Enregistrer »**.

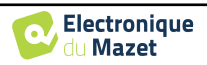

#### **5.4.4 Impression**

ECHOSOFT propose deux modèles d'impression de mesure, l'un avec une page complète de notes suivit de ou des pages de résultats de mesure (format classique) l'autre avec les résultats de mesures en première page et les éventuelles notes en bas de page (format compact). Cette option est disponible dans le menu **« Configurations », « Impression »**.

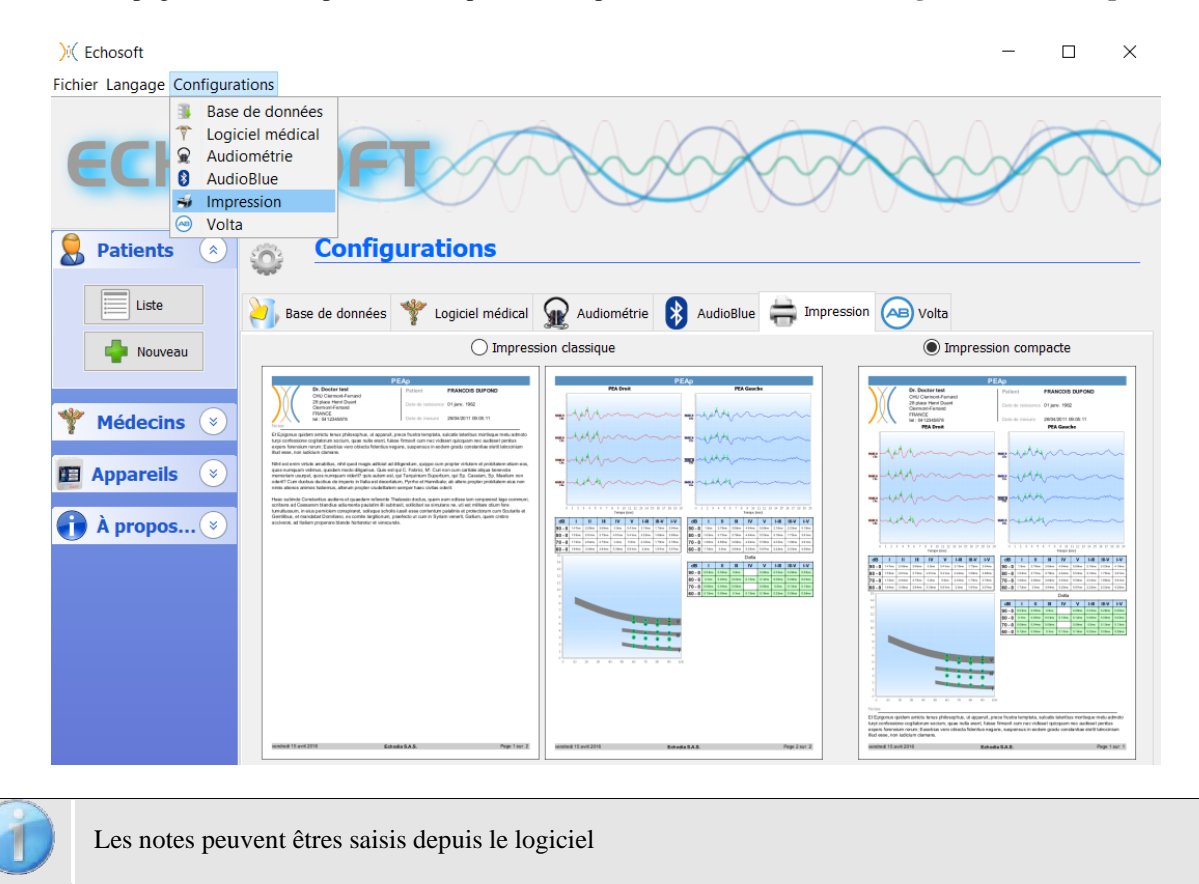

## **5.5 Mise à jour**

La société **ECHODIA** s'efforce chaque jour de répondre aux attentes des utilisateurs et de faire évoluer ses produits. À ce titre, elle met **régulièrement** et **gratuitement** à disposition des mises à jour intégrant de nouvelles fonctionnalités ou contribuant à l'amélioration de vos produits.

Pour profiter de ces mises à jour, vérifiez régulièrement sur notre site web [\(http://echodia.fr/telechargements/\)](http://echodia.fr/telechargements/) si la dernière version disponible correspond à votre version actuelle.

Pour vérifier la version de votre logiciel, lancez l'Echosoft, utilisez le menu déroulant **« À propos »** sur la gauche puis cliquez sur **« Echosoft »**. Comparez la version indiquée avec celui de l'onglet « Echosoft » de la page web. Si une nouvelle version est disponible, vous pouvez la télécharger gratuitement. Si l'Echosoft est lancé, fermez-le et installez la nouvelle version comme indiqué dans la section [5.2.](#page-22-0) Celui-ci remplacera votre ancienne version sans écraser les données des patients.

Certains navigateurs jugent le logiciel ECHOSOFT comme potentiellement dangereux, acceptez et continuez. Lancer l'installation en double cliquant sur le fichier téléchargé.

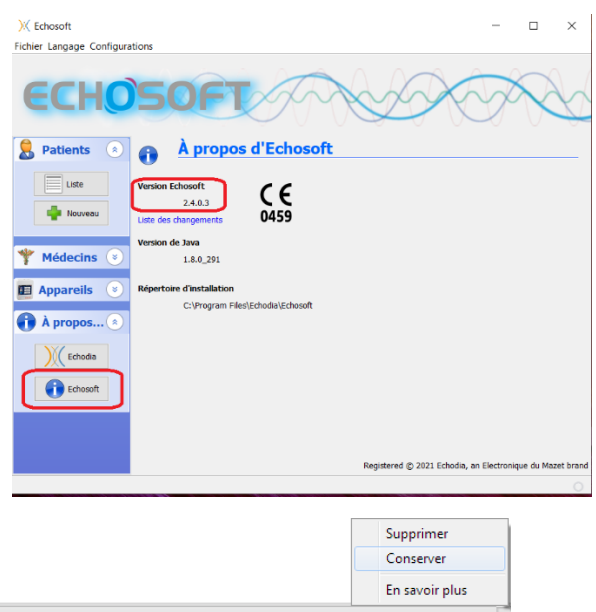

Le fichier Echosoft 2.0.2.0 (1).exe n'est pas un fichier couramment téléchargé. Il est peut-être dangereux

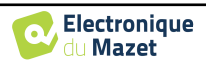

Annuler

#### **5.5.1 Mise à jour de l'appareil AUDIOSCHOOL**

Si votre AUDIOSCHOOL est connecté en mode USB à votre ordinateur, au démarrage du logiciel ECHOSOFT, une vérification de la version du micrologiciel de l'appareil est lancée. Si une version plus récente est disponible, le logiciel vous propose automatiquement de faire une mise à jour. Cliquez sur **« oui »** pour lancer le téléchargement de la nouvelle version. Lorsque la nouvelle version pour votre appareil a été téléchargée, un pop-up vous indique que **«La mise à jour s'est correctement déroulée»**. Redémarrez l'appareil et suivez les informations à l'écran pour finaliser l'installation

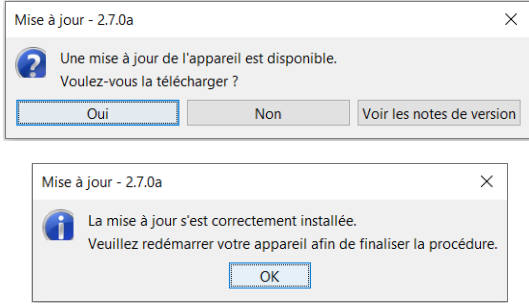

## **5.6 L'audiométrie sur ECHOSOFT**

Le logiciel ECHOSOFT permet d'utiliser l'AUDIOSCHOOL comme un périphérique afin de réaliser des tests depuis votre ordinateur (PC ou mac) en mode manuel. Ceci vous permet de piloter l'appareil et de visualiser les courbes et les résultats.

Se référer au paragraphe [5.2](#page-22-0) afin d'installer le logiciel ECHOSOFT et les drivers nécessaires pourréaliser des mesures.

Lancez le logiciel ECHOSOFT, la fenêtre ci-dessous s'ouvre. Connectez l'appareil à votre ordinateur et cliquez sur le bouton **USB** sur l'écran d'Accueil de votre appareil. Après la connexion, le bouton **Audiométrie** devient disponible audessus de la liste des sujets, sinon vérifiez si le driver a été correctement installé. Si le sujet existe déjà dans la base de données, il suffit de le sélectionner. Dans le cas contraire, il est possible d'en créer un nouveau (voir [5.3.1\)](#page-24-2). Sélectionnez le sujet, puis cliquez sur le bouton du test d'**Audiométrie**.

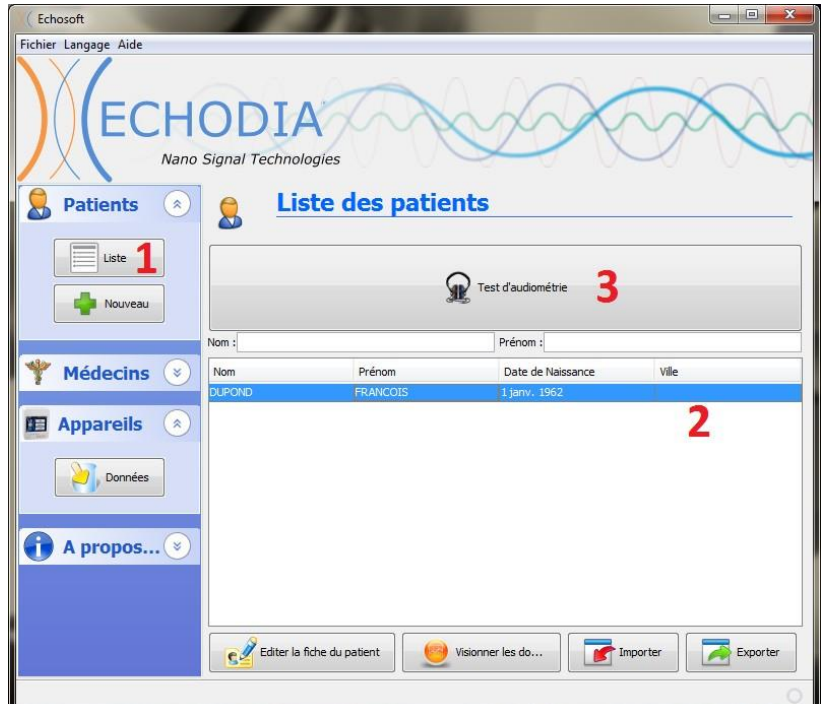

Sélectionnez le médecin ou l'opérateur qui réalise la mesure. Si l'opérateur existe déjà dans la base de données, il suffit de le sélectionner. Dans le cas contraire, il est possible d'en créer un nouveau.

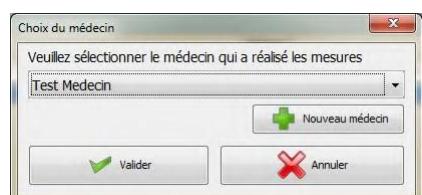

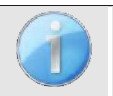

Afin d'optimiser la recharge de la batterie de votre AUDIOSCHOOL, l'écran s'éteint au bout de 2 min lorsque que le mode USB est activé et que l'appareil est branché à un ordinateur. Pour rallumer l'écran, cliquersur le bouton On/Off.

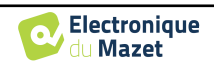

#### Se référer au chapitre [3](#page-15-0) afin d'obtenir les instructions sur le matériel nécessaire et la préparation du patient

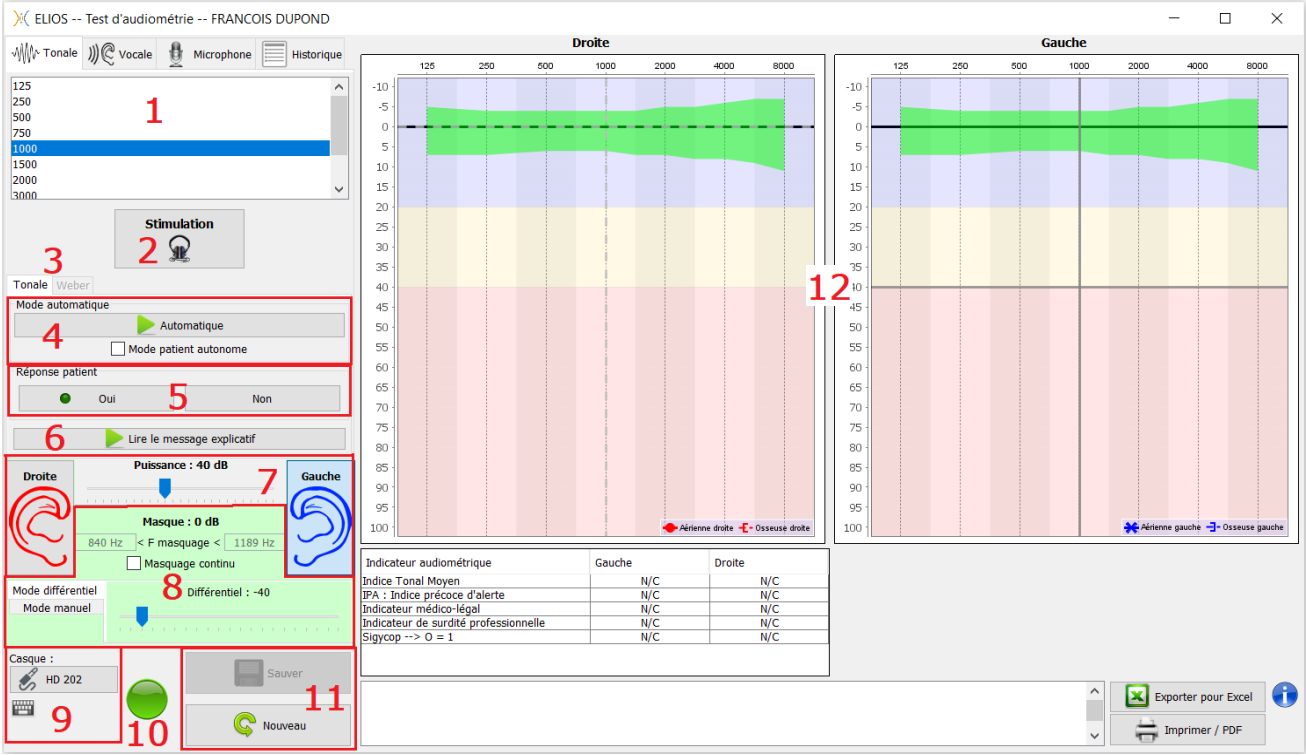

Il existe trois modes différents pour régler les caractéristiques de la stimulation acoustique :

- Déplacer le curseur de la souris sur les graphiques et cliquer pour lancer la stimulation. La touche **«Entrée»** permet de valider la réponse patient,
- Contrôlez l'interface avec le clavier (Voir paragraphe [5.7.4\)](#page-34-0),
- Utilisez le panneau latéral décrit ci-dessous.

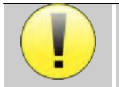

Pour éviter tout bruit susceptible de donner une indication au patient et d'affecter les résultats des mesures, l'ordinateur utilisé pour les tests doit être équipé d'un clavier et d'une souris silencieux.

- 1. Choix de la fréquence testée (Peut être choisie avec les flèches **«gauche»** et **«droite» -** voir paragraphe [5.4.3\)](#page-28-0)
- 2. Lance la stimulation (Peut être lancée avec la **«barre d'espace»**,
- 3. Choix du mode d'audiométrie tonale liminaire ou test de Weber dans le cas d'une conduction osseuse,
- 4. Lancement du mode automatique, (Voir paragraphe [5.4.3](#page-28-0) pour plus de détails)
	- Quand la case **«Mode patient autonome»** est cochée, l'opérateur n'a plus la main, c'est uniquement quand le patient appuie sur la poignée réponse que la réponse est validée. Si le mode autonome n'est pas activé, l'opérateur doit valider la réponse du patient.
	- Le mode automatique peut être stoppé à tout moment en cliquant sur ce même bouton,
- 5. Choix de la réponse patient (La touche **«Entrée»** correspond à un clic sur le bouton **«Oui»)**,
- 6. Lance un message explicatif dans le casque du patient. Ce message décrit le déroulement de la mesure et donne un exemple de stimulation,
- 7. Curseur de sélection de la puissance de la stimulation (Peut être choisie avec les flèches **«haut»** et **«bas»)**,
	- Cliquer sur une image pour sélectionner l'oreille testée, (Peut être choisie avec les touches **«G/D»**.)
- 8. Toute la zone en vert est dédiée au bruit de masquage. Dans la partie supérieure sont indiquées la puissance et la bande de fréquence du bruit. Juste en dessous, la case **«Masquage en continu»** permet d'avoir un masquage permanent (s'elle n'est pas coché, le masquage démarre en même temps que la stimulation). La partie inférieure est constituée des onglets de sélection du mode de masquage, et du réglage correspondant :
	- Mode différentiel : La valeur réglée à l'aide du curseur correspond à l'écart entre la puissance de stimulation et la puissance du masquage (ex : avec un différentiel de -30dB, pour une stimulation à 80dB on obtient un masquage à 50dB),
	- Mode manuel : La valeur réglée à l'aide du curseur correspond à la puissance du masquage.

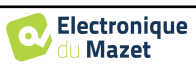

- 9. Le bouton **« Casque »** vous permet de voir quel stimulateur est actif et de basculer entre les deux sorties d'audio. • En cliquant sur l'icône du clavier, une image affichant tous les raccourcis apparaîtra (Voir paragraphe [5.7.4\)](#page-34-0).
- 10. Témoin indiquant que la stimulation est en cours,
	- **–** Vert : pas de stimulation en cours,
	- **–** Rouge : stimulation en cours.
- 11. Permet de sauver la mesure en cours ou d'en créer une nouvelle,
- 12. La croix représente la position actuelle du curseur de la souris, réaliser un **«clic gauche»** pour lancer la stimulation. Si le patient a entendu, vous pouvez valider sa réponse en appuyant sur **«Entrée»**.

Pour plus de détails sur la présentation et l'exploitation des courbes, reportez-vous au paragraph[e 5.7.](#page-32-0)

## <span id="page-32-0"></span>**5.7 Exploitation sur ECHOSOFT**

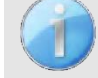

Se référer au paragraphe [5.2](#page-22-0) et [5.3.1](#page-24-2) afin d'installer le logiciel ECHOSOFT et importer les mesures qui viennent d'être réalisées.

#### **5.7.1 Ouverture d'une mesure**

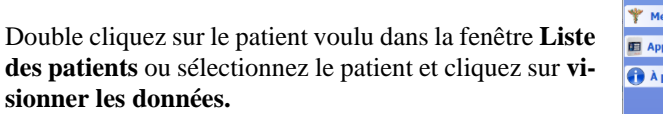

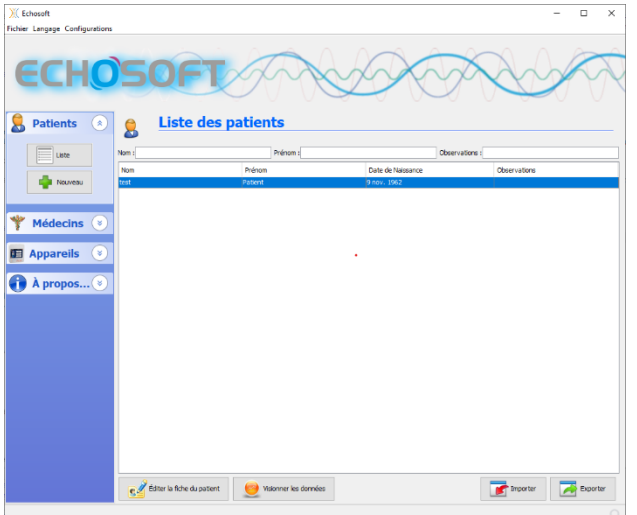

Une nouvelle fenêtre de consultation de mesure s'ouvre. Sélectionnez **Audiométrie** dans la liste déroulante en haut à gauche de la fenêtre.

Les mesures s'affichent chronologiquement dans les colonnes **«Gauche/Droite»** en fonction de l'oreille sélectionnée lors de la réalisation du diagnostic.

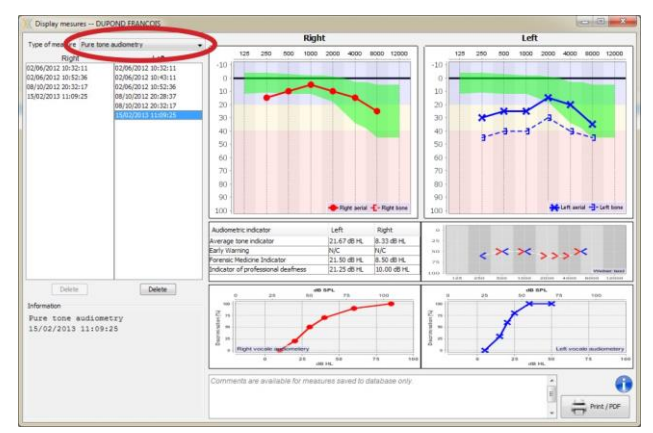

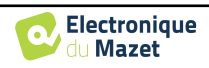

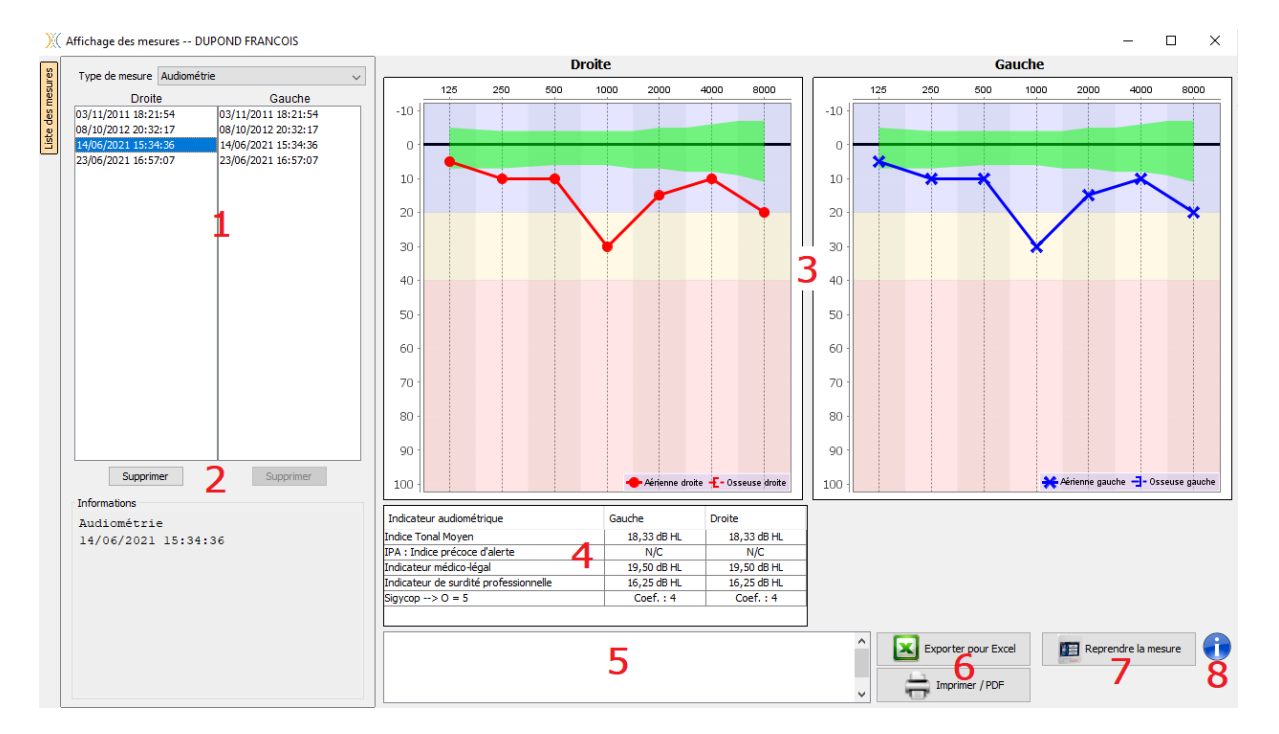

#### **5.7.2 Description de la fenêtre de consultation**

- 1. Historique et sélection de la mesure à afficher
- 2. Supprime la mesure sélectionnée.
- 3. Zone d'affichage du graphique d'**Audiométrie Tonale** :
	- En abscisses : la fréquence en Hz,
	- En ordonnées : la puissance en dB HL,
	- La courbe bleue avec des croix : la mesure aérienne réalisée sur l'oreille gauche,
	- La courbe rouge avec des cercles : la mesure aérienne réalisée sur l'oreille droite,
	- Les pointillés bleus avec des crochets : la mesure osseuse réalisée sur l'oreille gauche,
	- Les pointillés rouges avec des crochets : la mesure osseuse réalisée sur l'oreille droite,
	- Symbole avec flèche vers le bas : le son a été présenté mais le patient n'a pas répondu,
- 4. Tableau récapitulatif des indices audiométriques standards,
- 5. Zone de saisie de notes,
- 6. Export excel de la mesure,
	- Options d'impression de la mesure,
- 7. Si un appareil est connecté, il est possible de reprendre la mesure,
- 8. Informations sur l'AUDIOSCHOOL ayant servi à réaliser la mesure.

#### **5.7.2.1 Consultation de l'audiométrie de dépistage**

Pour les tests importés de l'appareil qui ont été réalisés en mode "auto patient", il est indiqué sur chaque fréquence si elle est validée (coché verte) ou non (croix rouge).

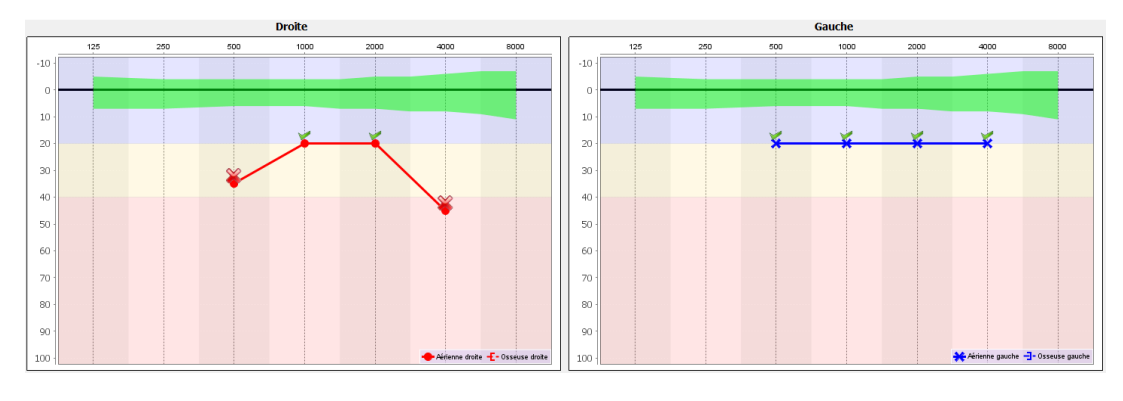

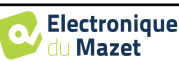

#### **5.7.3 Utilisation du micro**

ECHOSOFT permet d'utiliser le micro de l'ordinateur afin de communiquer avec le patient, ceci dans le cas où le patient se trouve dans une cabine d'audiométrie et que l'opérateur est à l'extérieur.

La configuration du microphone s'effectue dans le troisième onglet en haut à gauche de la fenêtre d'audiométrie.

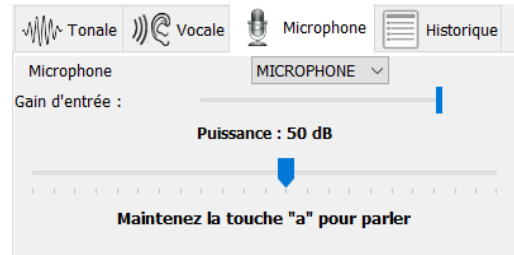

Il est possible de sélectionner le périphérique d'entrée (la liste de périphérique va dépendre de l'ordinateur et de la carte son).

Il est possible de régler le gain d'entrée (cela va dépendre de l'ordinateur et de la carte son). Enfin, il faut régler la puissance à laquelle sera envoyée le son dans le casque du patient.

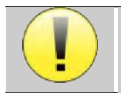

Le volume sonore est à titre indicatif, il peut varier en fonction du microphone, de l'ordinateur et de l'élocution de l'opérateur.

Pour utiliser le microphone, il faut maintenir la touche **«A»** enfoncée et parler (l'indicateur lumineux en bas à gauche passe alors en rouge).

#### <span id="page-34-0"></span>**5.7.4 Utilisation du clavier**

En plus des contrôles visuels sur le logiciel, vous pouvez réaliser les audiométries manuellement avec le clavier de votre ordinateur.

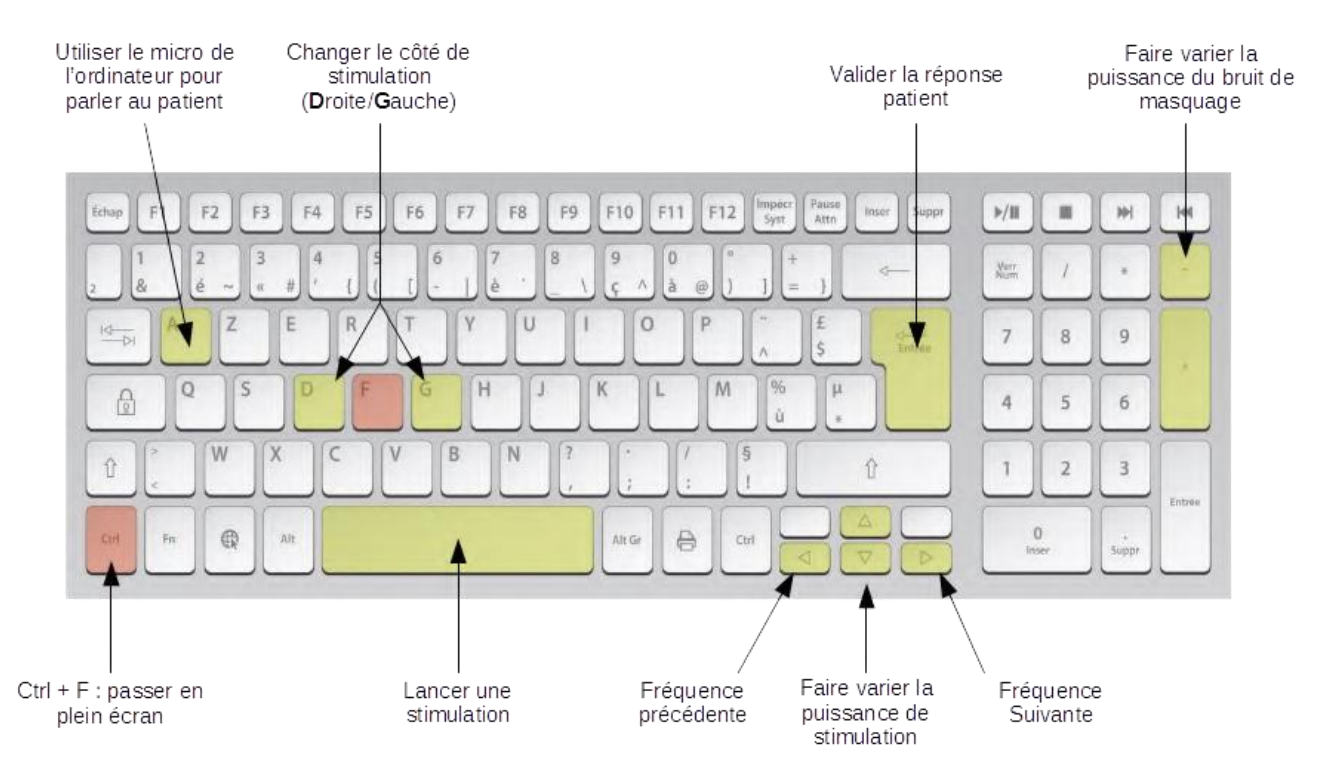

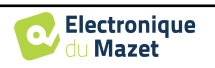

## <span id="page-35-0"></span>**Chapitre 6**

## **Maintenance et entretien**

## **6.1 Contrôles périodiques**

Avant de faire un test, pensez à vérifier :

- La présence du stimulus acoustique ainsi que la bonne calibration en puissance.
- L'absence d'interférences dans les signaux entrants.
- Le bon fonctionnement général de l'appareil.

Replacez l'appareil et ses périphériques dans leur mallette ou sacoche d'origine après chaque utilisation. L'appareil AUDIOSCHOOL est fiable et sans danger pour le patient. Afin de maintenir cette sécurité, il est impératif de

suivre les instructions d'utilisation fournies dans ce manuel.

Les appareils AUDIOSCHOOL sont prévus pour une durée de vie de 5 ans.

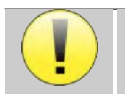

Pour garantir la conservation des performances du dispositif tout au long de sa durée de vie, il est nécessaire de faire vérifier l'appareil par les techniciens d'Electronique du Mazet ou de ses distributeurs agréés tous les ans.

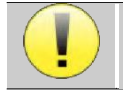

Tous les câbles fournis sont fabriqués dans des matériaux anti-interférences électromagnétiques. Pour maintenir ces propriétés, il est conseillé de ne pas plier, pincer ou tirer sur les câbles.

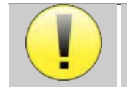

Les électrodes de surface ont une date de péremption, vérifiez impérativement cette date avant chaque utilisation.

## **6.2 Nettoyage**

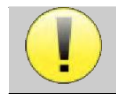

Cet appareil n'est pas stérile, Les accessoires ne sont pas stériles

## **6.2.1 Boîtier**

Le boîtier ne nécessite qu'un nettoyage normal et périodique de sa surface externe qui pourrait être salie.

L'écran tactile doit être nettoyé avec un chiffon doux et sec, **sans produit ni eau**. Ne nettoyer le reste de l'appareil qu'avec un chiffon sec ou très légèrement humide.

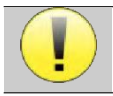

Ne pas utiliser de liquide ou de spray en projection directe ou en immersion pour nettoyer l'appareil, cela pourrait endommager les circuits électriques.

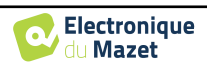

### **6.2.2 Accessoires**

Afin d'assurer une parfaite hygiène, il est indispensable de nettoyer systématiquement tout matériel et équipement en contact direct avec le patient.

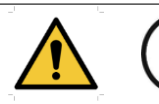

L'ensemble des consommables (électrodes de surface et bouchons) sont à usage unique, jetezles après utilisation.

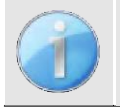

Les références des consommables compatible avec votre appareil sont listés dans le paragraphe [1.2.7.](#page-5-0)Vous pouvez commander les consommables auprès de votre distributeur, ou directement depuis notre boutique en ligne à l'adresse www.echodia-store.fr.

## **6.3 Dysfonctionnement**

Si vous constatez un dysfonctionnement qui n'est pas commenté dans les documents d'accompagnement de l'appareil (voir ci-dessous), veuillez en informer votre distributeur ou le fabricant.

#### **6.3.1 Anomalies de fonctionnement possibles**

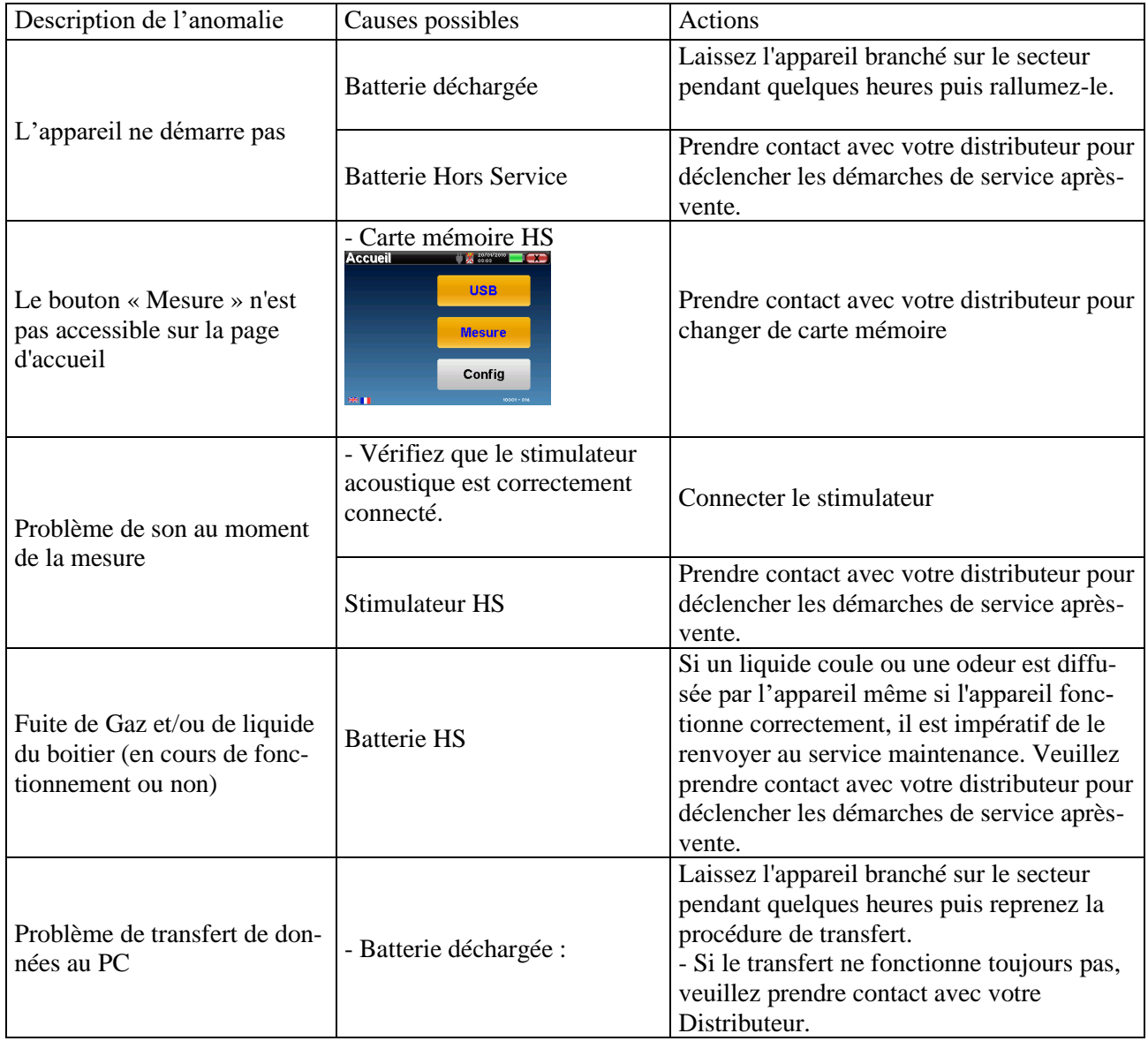

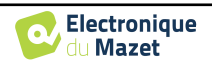

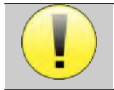

En cas de chute de l'appareil ou de pénétration d'eau, il est impératif de faire contrôler l'appareil par Électronique du Mazet pour exclure tout risque (patient et utilisateur) lié à l'utilisation de l'appareil.

#### **6.3.2 Service après-vente et garantie**

Cet appareil est garanti par votre fournisseur aux conditions spécifiées dans ce document, à condition que :

- Seuls soient utilisés les accessoires fournis ou qualifiés par Électronique du Mazet
- Toute modification, réparation, extension, adaptation et réglage de l'appareil soit réalisée par Électronique du Mazet ou ses distributeurs agréés pour ces opérations.
- L'environnement de travail respecte toutes les exigences réglementaires et légales.
- L'appareil soit utilisé uniquement par du personnel compétent et qualifié. L'utilisation doit respecter les instructions du présent manuel de l'utilisateur.
- Les programmes soient utilisés uniquement pour les applications pour lesquels ils sont destinés et qui sont décrits dans ce manuel.
- L'appareil soit l'objet d'une maintenance régulière suivant les indications du constructeur.
- Toutes les exigences légales concernant l'utilisation de cet appareil soient respectées.
- L'appareil utilise uniquement les consommables ou semi consommables fournis ou spécifiés par le constructeur.
- Les parties de la machine et les pièces détachées ne soient pas remplacées par l'utilisateur.

L'utilisation inappropriée de cet appareil ou les négligences d'entretien décharge Électronique du Mazet et ses distributeurs agréés de toute responsabilité dans le cas de défauts, pannes, dysfonctionnements, dommages, blessures et autres…

La garantie est annulée dans le cas du non-respect strict des instructions d'utilisation contenues dans ce manuel.

La garantie est de 24 mois à partir de la date de livraison de l'appareil.

Les frais de transport et d'emballage ne sont pas inclus dans la garantie.

Électronique du Mazet, ou son distributeur, s'engage à fournir les plans, la liste des pièces détachées, les instructions et outils nécessaires pour réparer l'appareil à la seule condition que le personnel technique qualifié ait été formé sur ce produit spécifique.

Dans le cas d'une expédition de l'appareil veuillez respecter les instructions suivantes :

- Débranchez tous les accessoires et jetez tous les consommables utilisés (à usage unique).
- Décontaminer et nettoyer l'appareil et ses accessoires.
- Utiliser l'emballage d'origine, avec notamment les flasques de maintien.
- Joindre tous les accessoires de l'appareil.
- Caler les différents éléments.
- Veiller à la bonne fermeture de l'emballage.

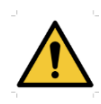

L'appareil collecte des données. Il est de la responsabilité du praticien d'appliquer et d'être en conformité avec le Règlement Général sur la Protection des Données 2016/679 du Parlement Européen. Lors d'un retour auprès du Service Après-Vente, le praticien doit effacer les données afin qu'elles ne soient pas divulguées. Le praticien a la possibilité de faire une copie de sauvegarde des données en les enregistrant dans le logiciel ECHOSOFT (voir paragraphe [5.3.2\)](#page-24-0) avant de supprimer les patients de l'appareil (voir paragraphe [5.3.3.2\)](#page-26-0).

#### **Adresse d'expédition :**

Électronique du Mazet ZA Route de Tence 43520 Le Mazet St Voy France

Tel : (33) 4 71 65 02 16 Fax : (33) 4 71 65 06 55 Courriel : [sav@electroniquedumazet.com](mailto:sav@electroniquedumazet.com)

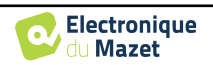

## **6.4 Transport et stockage**

Lors du transport et du stockage de l'appareil celui-ci doit être soigneusement rangé dans la mallette dans laquelle il a été livré (son emballage d'origine) ou dans un emballage le protégeant de toute agression extérieure.

Stocker dans un lieu propre et sec à température ambiante

### **6.5 Mise au rebut**

Dès qu'une détérioration quelconque est constatée, le produit doit être nettoyé avec un produit de désinfection à large spectre puis doit être retourné au fabricant.

Si l'appareil venait à ne plus fonctionner ou s'avérait être inutilisable, il est demandé de le renvoyer au fabricant ou de le déposer dans un point de collecte ecosystem.

En effet dans le cadre de son engagement en faveur de l'environnement ; Électronique du Mazet finance la filière de recyclage **ecosystem** dédiée aux DEEE Pro qui reprend gratuitement les matériels électriques d'éclairage, les équipements de contrôle et de surveillance, et les dispositifs médicaux usagés (Plus d'informations sur www.ecosystem.eco).

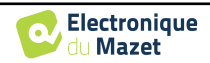

## **Chapitre 7**

# **Caractéristiques techniques**

## **7.1 Caractéristiques techniques générales de l'appareil**

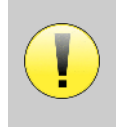

Les appareils destinés à être utilisés dans des endroits où la pression ambiante se situe en dehors de la plage 98kPa et 104kPa doivent être recalibrés sur le lieu en question, dans des conditions de pression et de température ambiantes typiques, afin d'éviter un décalage des niveaux de pression acoustique de référence.

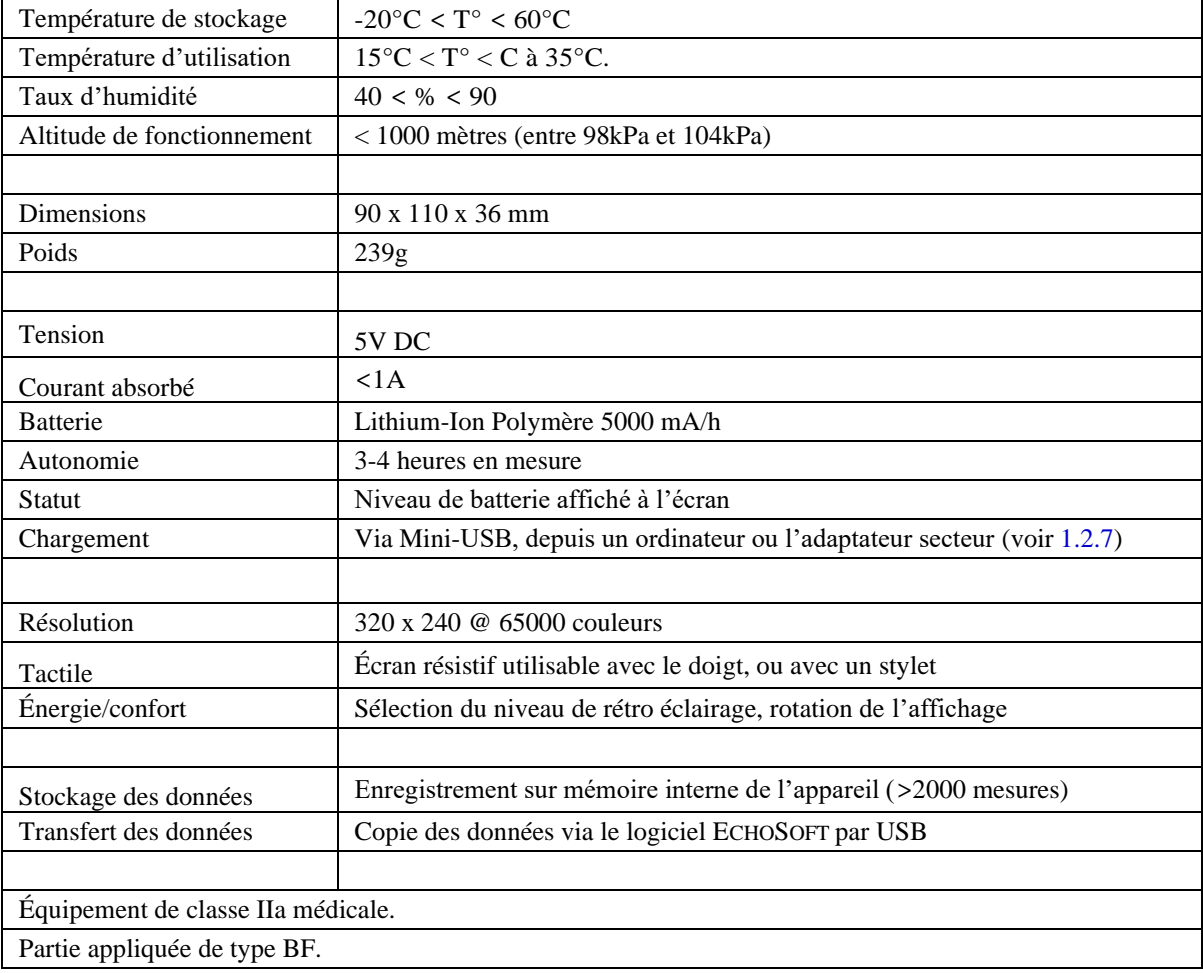

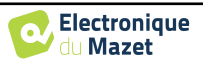

#### **7.1.1 Paramètres de test :**

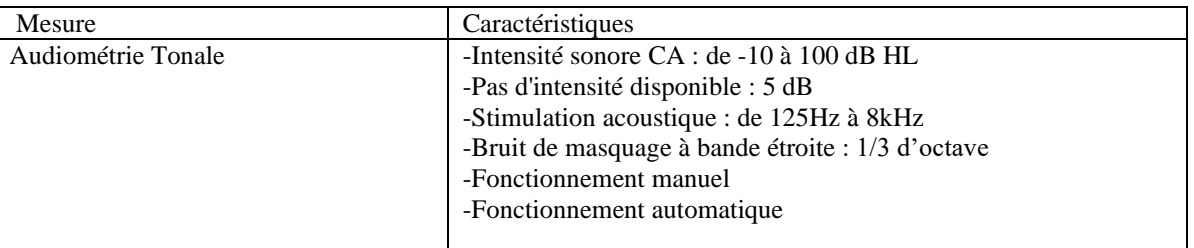

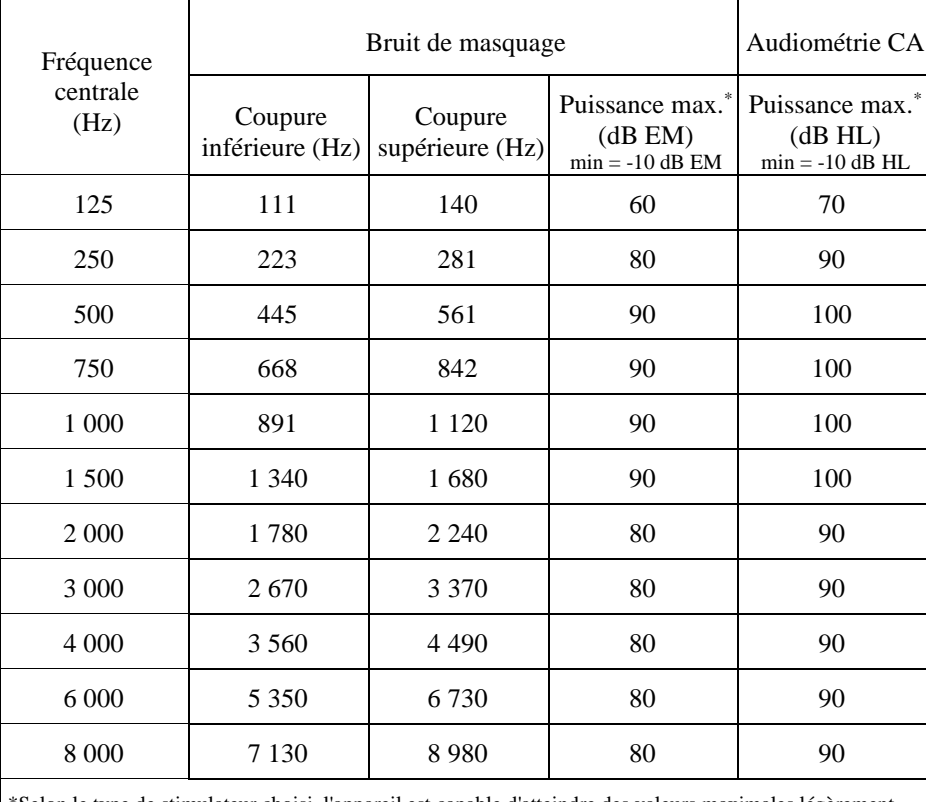

\*Selon le type de stimulateur choisi, l'appareil est capable d'atteindre des valeurs maximales légèrement supérieures à celles indiquées

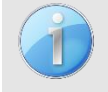

Les informations relatives aux transducteurs et à la méthode de calibration utilisée se trouvent sur le certificat d'étalonnage.

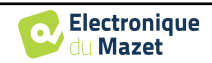

## **7.2 Standards/Certifications**

### **7.2.1 Tableau de conformité CEM**

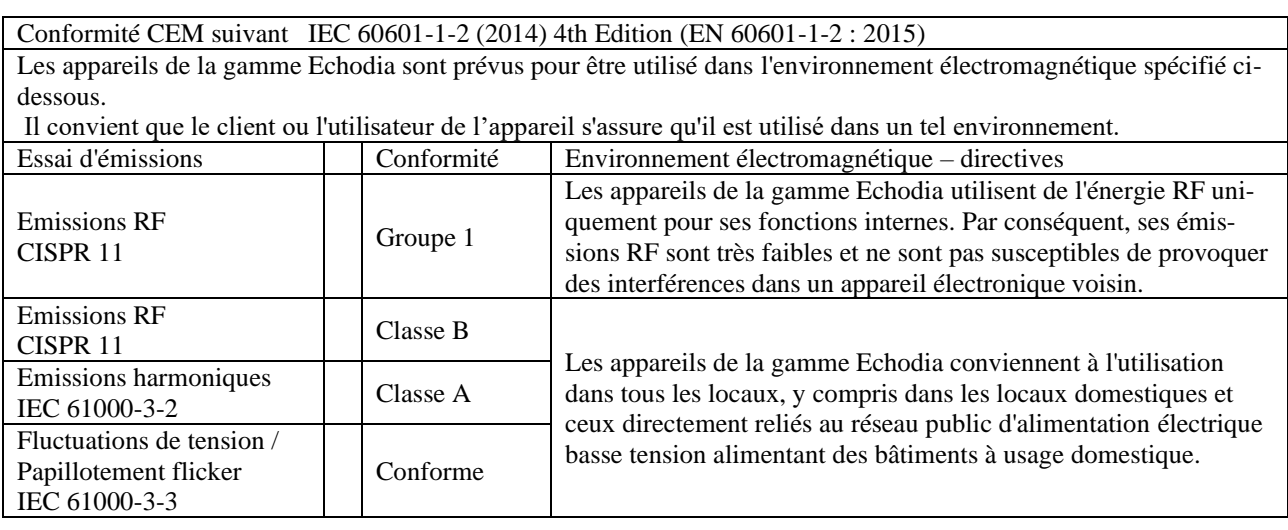

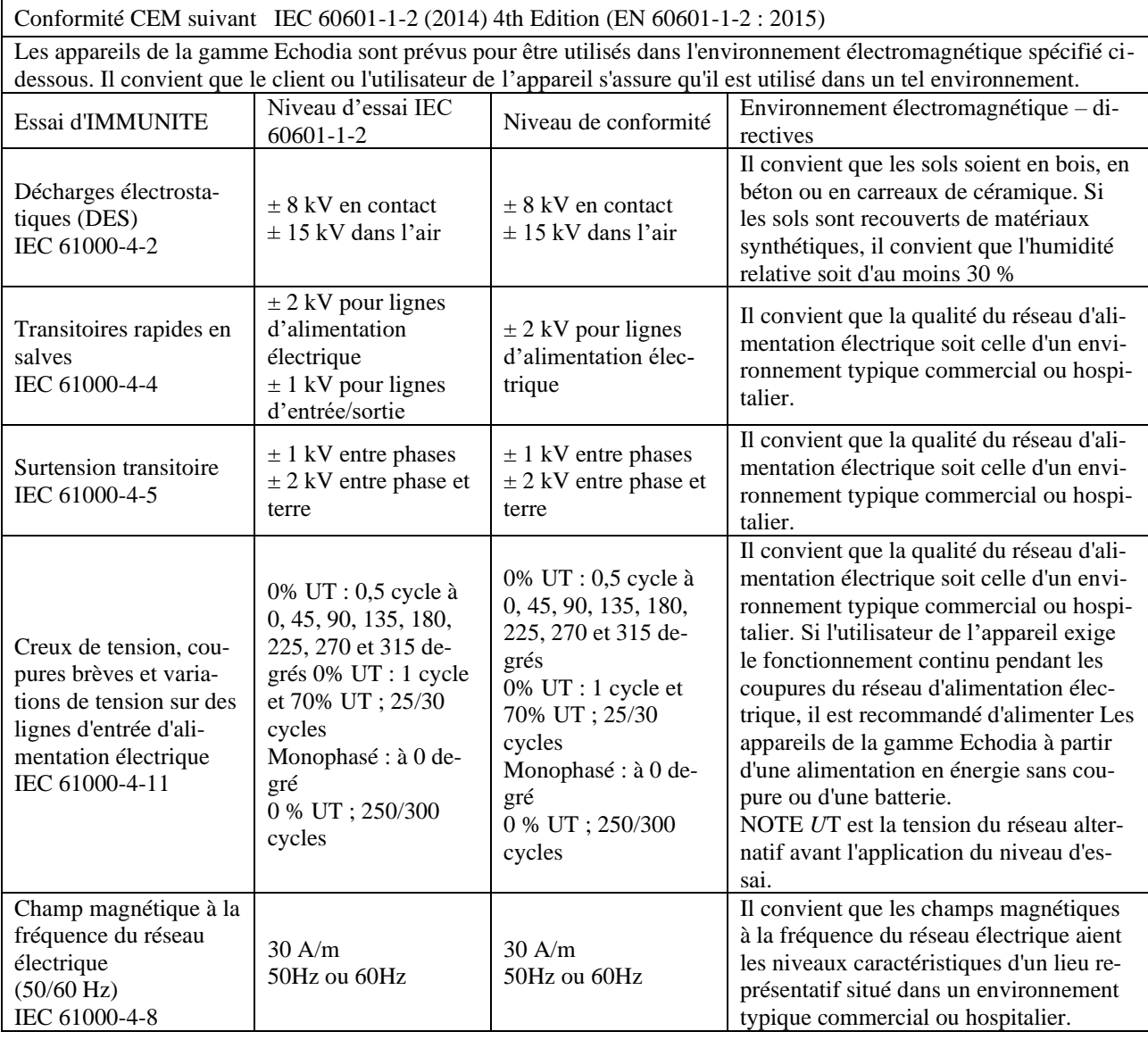

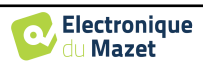

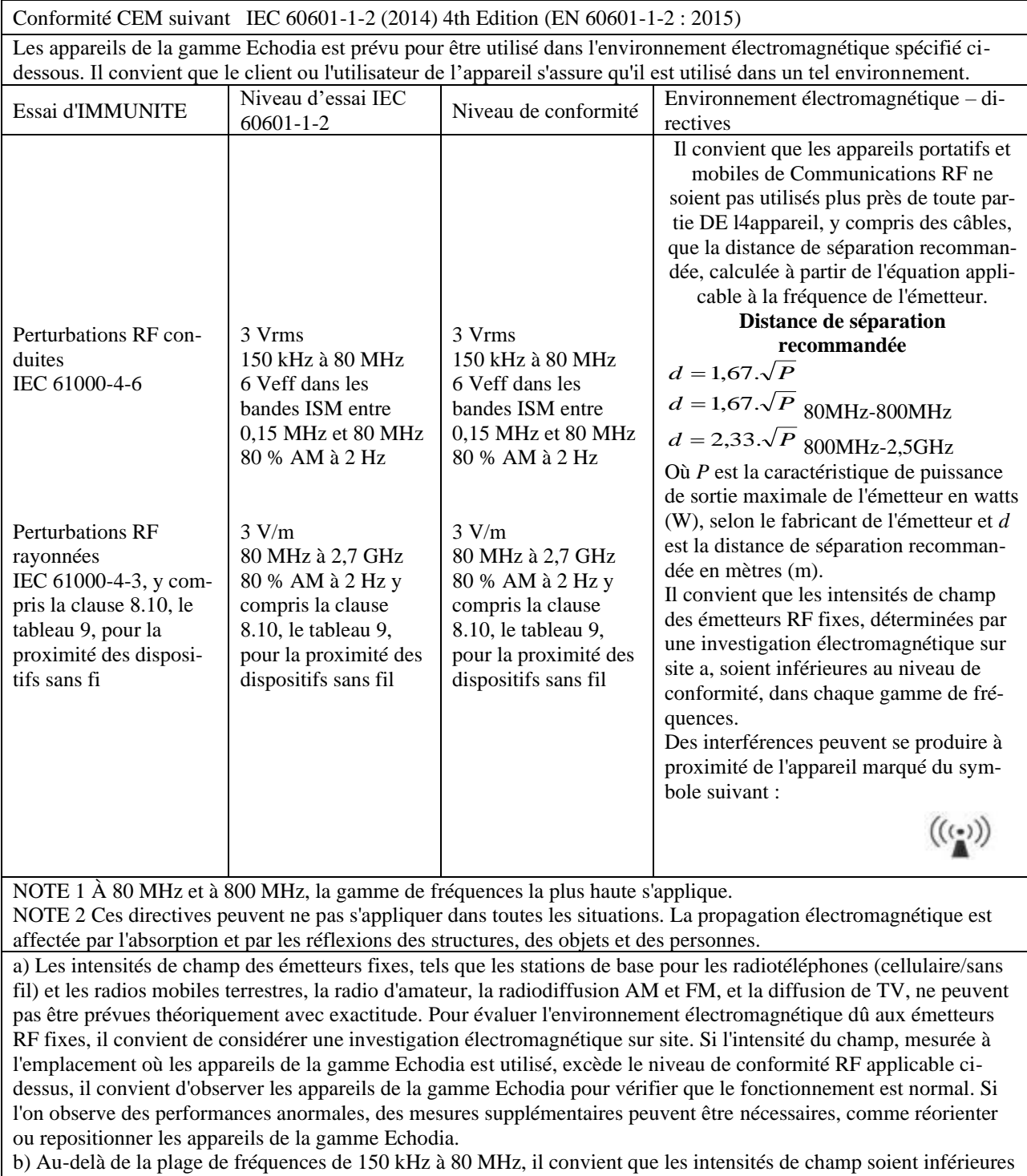

à 3V/m.

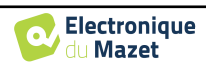

Distances de séparation recommandées entre les appareils portatifs et mobiles de RF et l'appareil de la gamme Echodia

Les appareils de la gamme Echodia est prévu pour être utilisé dans un environnement électromagnétique dans lequel les perturbations RF rayonnées sont contrôlées. Le client ou l'utilisateur de l'appareil peut contribuer à prévenir les interférences électromagnétiques en maintenant une distance minimale entre l'appareil portatif et mobile de communications RF (émetteurs) et les appareils de la gamme Echodia, comme cela est recommandé ci-dessous, selon la puissance d'émission maximale de l'appareil de communications.

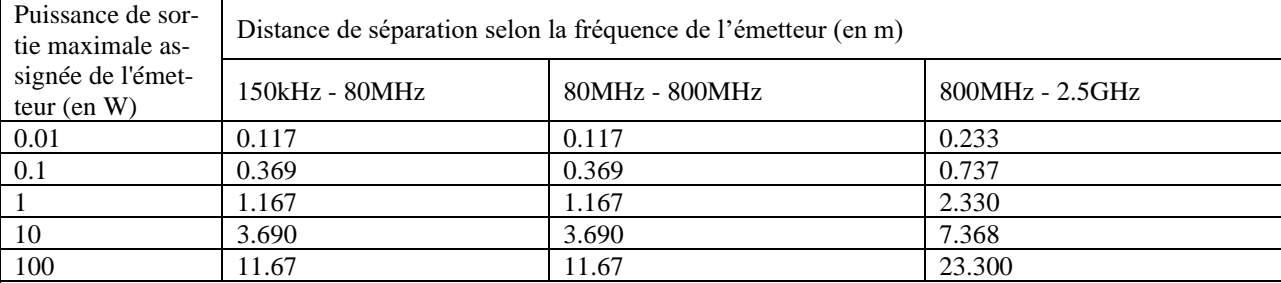

Pour des émetteurs dont la puissance d'émission maximale assignée n'est pas donnée ci-dessus, la distance de séparation recommandée *d* en mètres (m) peut être estimée en utilisant l'équation applicable à la fréquence de l'émetteur, où *P* est la caractéristique de puissance d'émission maximale de l'émetteur en watts (W), selon le fabricant de ce dernier. NOTE 1 À 80 MHz et à 800 MHz, la distance de séparation pour la gamme de fréquences la plus haute s'applique. NOTE 2 Ces directives peuvent ne pas s'appliquer dans toutes les situations. La propagation électromagnétique est affectée par l'absorption et par les réflexions des structures, des objets et des personnes.

### **7.2.2 Déclaration CE**

ÉLECTRONIQUE DU MAZET met à la disposition sur simple demande la déclaration CE de cet appareil.

La première apposition du marquage CE médical sous la responsabilité de la société Électronique du Mazet date d'**octobre 2019**. Auparavant, le marquage CE de ce produit était apposé par l'entreprise ECHODIA.

## **7.3 Fabriquant**

Électronique du Mazet est une société implantée au cœur du massif central, à l'origine simple fabriquant de cartes électroniques, elle a su au fil des années, développer sa propre marque d'appareils médicaux.

Aujourd'hui, Electronique Du Mazet, étudie, développe, fabrique et commercialise des appareils de pressothérapie, de dépressothérapie et d'électrothérapie (rééducation uro). Electronique du Mazet possède également la marque Echodia, qui dispose d'un bureau d'étude dédié, spécialisée dans l'exploration fonctionnelle dans le domaine de l'oto-rhino-laryngologie et des neurosciences. Elle développe plusieurs appareils de mesures auditives spécifiquement adaptés aux besoins des médecins ORL et autres professionnels de santé (audioprothésistes, médecins scolaires, médecins du travail, médecins généralistes, hôpitaux…).

Pour toutes informations supplémentaires, n'hésitez pas à nous contacter.

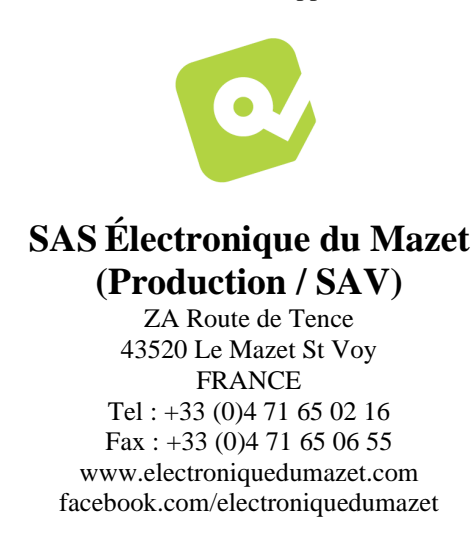

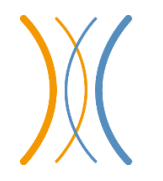

**Echodia (Support / R&D)** 35 rue du Pré la Reine 63100 Clermont-Ferrand FRANCE Tél. : +33 (0)4 73 91 20 84 [www.echodia.fr](http://www.echodia.fr/) Email : [contact@echodia.fr](mailto:contact@echodia.fr) Email : [support@echodia.fr](mailto:support@echodia.fr)

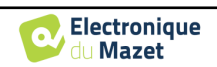

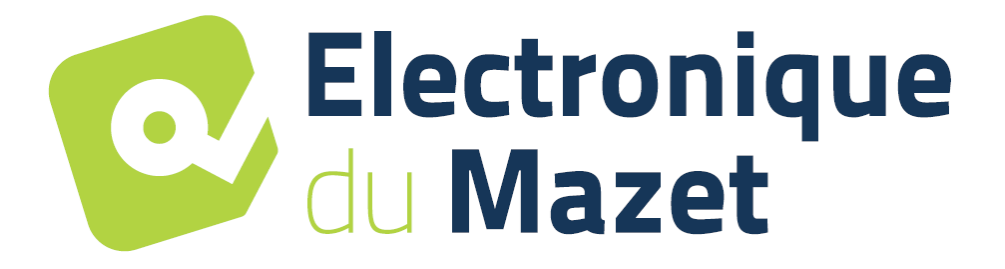

ELECTRONIQUE DU MAZET

ZA ROUTE DE TENCE 43520 LE MAZET SAINT VOY

## Tél : +33 4 71 65 02 16 Mail : sav@electroniquedumazet.com

Votre revendeur / distributeur :

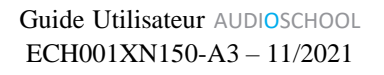

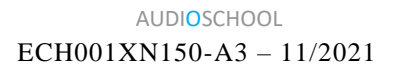

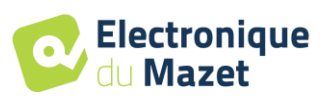

## **Certificat de Garantie**

Ce formulaire doit être retourné à Electronique du Mazet **dans les 15 jours suivant l'installation ou la réception du matériel**.

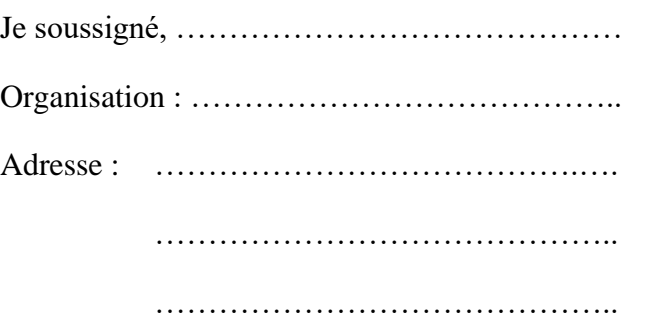

Déclare avoir reçu l'appareil ........................ n° ……………. en état de marche.

J'ai reçu toutes les instructions nécessaires à son utilisation, à sa maintenance, son entretien, etc…

J'ai lu le manuel des instructions d'utilisation et j'ai bien noté les conditions de garantie et de service après-vente.

Dans le cas ou Electronique du Mazet ou ses distributeurs n'auraient pas reçu ce formulaire dûment rempli et signé dans le mois qui suit la livraison, Electronique du Mazet serait déchargé de toute responsabilité aux regards de la garantie et du service après-vente, ou de toute autre conséquence due à une mauvaise utilisation de l'appareil.

Fait à ………………..………………… le ………….

Signature Utilisateur :

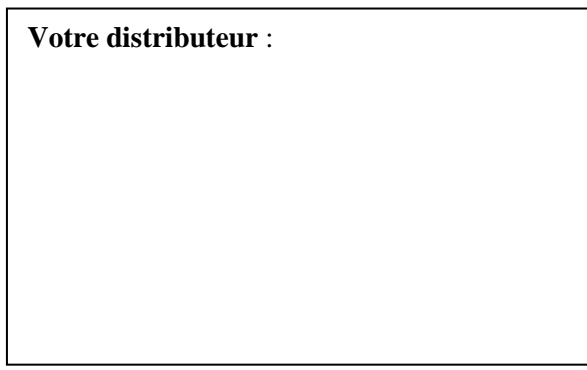

**A retourner à :**  Electronique du Mazet Z.A. Route de Tence 43520 Le Mazet St Voy